## Collateral Liquidation User Guide

# Oracle Banking Credit Facilities Process Management Release 14.4.0.0.0

Part No. F29963-01

March 2020

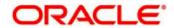

Oracle Banking Credit Facilities Process Management User Guide Oracle Financial Services Software Limited Oracle Park
Off Western Express Highway
Goregaon (East)
Mumbai, Maharashtra 400 063
India
Worldwide Inquiries:

Phone: +91 22 6718 3000 Fax: +91 22 6718 3001

www.oracle.com/financialservices/

Copyright © 2019, 2020, Oracle and/or its affiliates. All rights reserved.

Oracle and Java are registered trademarks of Oracle and/or its affiliates. Other names may be trademarks of their respective

U.S. GOVERNMENT END USERS: Oracle programs, including any operating system, integrated software, any programs installed on the hardware, and/or documentation, delivered to U.S. Government end users are "commercial computer software" pursuant to the applicable Federal Acquisition Regulation and agency-specific supplemental regulations. As such, use, duplication, disclosure, modification, and adaptation of the programs, including any operating system, integrated software, any programs installed on the hardware, and/or documentation, shall be subject to license terms and license restrictions applicable to the programs. No other rights are granted to the U.S. Government.

This software or hardware is developed for general use in a variety of information management applications. It is not developed or intended for use in any inherently dangerous applications, including applications that may create a risk of personal injury. If you use this software or hardware in dangerous applications, then you shall be responsible to take all appropriate failsafe, backup, redundancy, and other measures to ensure its safe use. Oracle Corporation and its affiliates disclaim any liability for any damages caused by use of this software or hardware in dangerous applications.

This software and related documentation are provided under a license agreement containing restrictions on use and disclosure and are protected by intellectual property laws. Except as expressly permitted in your license agreement or allowed by law, you may not use, copy, reproduce, translate, broadcast, modify, license, transmit, distribute, exhibit, perform, publish or display any part, in any form, or by any means. Reverse engineering, disassembly, or decompilation of this software, unless required by law for interoperability, is prohibited.

The information contained herein is subject to change without notice and is not warranted to be error-free. If you find any errors, please report them to us in writing.

This software or hardware and documentation may provide access to or information on content, products and services from third parties. Oracle Corporation and its affiliates are not responsible for and expressly disclaim all warranties of any kind with respect to third-party content, products, and services. Oracle Corporation and its affiliates will not be responsible for any loss, costs, or damages incurred due to your access to or use of third-party content, products, or services.

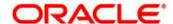

### Contents

| 1. Weld  | come to Oracle Banking Credit Facilities Process Management | 6  |
|----------|-------------------------------------------------------------|----|
| 2. Colla | ateral Liquidation                                          | 7  |
| 2.1 C    | ollateral Liquidation - Process Flow Diagram                | 8  |
| 2.2 In   | nitiation                                                   | 10 |
| 2.2.1    | Seniority Details                                           |    |
| 2.2.2    | Linked Transaction                                          |    |
| 2.2.3    | Liquidation Details                                         | 14 |
| 2.2.4    | Comments                                                    | 15 |
| 2.3 Ex   | xternal Valuation                                           | 17 |
| 2.3.1    | External Valuation                                          | 17 |
| 2.3.2    | Comments                                                    | 18 |
| 2.4 N    | otice to Customer and RM                                    | 20 |
| 2.4.1    | Document Generation                                         | 20 |
| 2.4.2    | Comments                                                    | 21 |
| 2.5 Ba   | ase Price Fixation                                          | 22 |
| 2.5.1    | Past Valuation Details                                      |    |
| 2.5.2    | History of Collateral Liquidated                            |    |
| 2.5.3    | Base Price Fixation                                         |    |
| 2.5.4    | Comments                                                    | 26 |
| 2.6 Ba   | ase Price Review                                            | 27 |
| 2.6.1    | Past Valuation Details                                      | 27 |
| 2.6.2    | History of Collateral Liquidated                            | 28 |
| 2.6.3    | Base Price Fixation                                         | 29 |
| 2.6.4    | Comments                                                    | 31 |
| 2.7 Ba   | ase Price Approval                                          | 32 |
| 2.7.1    | Past Valuation Details                                      | 32 |
| 2.7.2    | History of Collateral Liquidated                            | 33 |
| 2.7.3    | Base Price Fixation                                         | 34 |
| 2.7.4    | Comments                                                    | 36 |
| 2.8 Bi   | id Publication                                              | 37 |
| 2.8.1    | Bid Publication                                             | 37 |
| 2.8.2    | Comments                                                    | 38 |
| 2.9 Bi   | id Capture                                                  | 39 |
| 2.9.1    | Bid Capture                                                 | 39 |
| 2.9.2    | Comments                                                    | 40 |
| 2.10 Bi  | uvor Pacammandation                                         | 42 |

| 2.10.1  | Recommended Buyers                       | 42 |
|---------|------------------------------------------|----|
| 2.10.2  | Buyer Details                            | 43 |
| 2.10.3  | Comments                                 | 45 |
| 2.11 B  | uyer Approval                            | 46 |
| 2.11.1  | Recommended Buyers                       |    |
| 2.11.2  | Buyer Details                            |    |
| 2.11.3  | Comments                                 |    |
| 2.12 B  | uyer Confirmation                        | 50 |
| 2.12.1  | Comments                                 | 51 |
| 2.13 D  | ocument Retrieval                        | 52 |
| 2.13.1  | Document Retrieval                       | 52 |
| 2.13.2  | Comments                                 | 53 |
| 2.14 D  | ocument De-Registration                  | 55 |
| 2.14.1  | Document De-Registration                 |    |
| 2.14.2  | Comments                                 |    |
| 2.15 As | sset Transfer to Buyer                   | 58 |
| 2.15.1  | Buyer Details                            |    |
| 2.15.2  | Transfer Details                         |    |
| 2.15.3  | Comments                                 |    |
| 2.16 As | ssignment of Settlement Account          | 62 |
| 2.16.1  | Buyer Details                            |    |
| 2.16.2  | Settlement Details                       |    |
| 2.16.3  | Comments                                 |    |
| 2.17 Fı | und Allocation and Liquidation           | 66 |
| 2.17.1  | Linkage Details                          |    |
| 2.17.2  | Comments                                 |    |
| 2.18 A  | wait for Collateral Release Confirmation | 69 |
| 2.18.1  | Registered Documents                     |    |
| 2.18.2  | Awaiting Document De-Registration        |    |
| 2.18.3  | Comments                                 |    |
| 3. Docu | ument Upload and Checklist               | 72 |
| 3.1     | Document Upload                          |    |
| 3.2     | Checklist                                |    |
| 4. Refe | erence and Feedback                      | 75 |
| 4.1     | References                               |    |
| 4.2     | Feedback and Support                     |    |
|         | . coacact and capport                    |    |

## 1. Welcome to Oracle Banking Credit Facilities Process Management

Welcome to the Oracle Banking Credit Facilities Process Management (OBCFPM) User Manual. This manual provides an overview on the OBCFPM application and guides you through the various steps involved in creating and processing collaterals and credit facilities transactions. If you need any information, look out for the help icon.

This document is intended for helping you to conveniently create and process collaterals and credit facilities transactions in OBCFPM

#### Overview of OBCFPM

OBCFPM is a collateral and credit facilities middle office platform which enables your bank to streamline the Collateral and Credit facilities operations.

.

#### **Benefits**

OBCFPM application provides service for the customers and financial institutions. This service helps the financial institutions to manage the Collaterals and Credit Facilities of the corporate clients.

OBCFPM allows you to:

- Handle Collateral Evaluation, Collateral Perfection, Collateral Review, Collateral Release and Collateral Liquidation process
- Handle Credit Proposal with Customer on-boarding
- Financial Document Upload of the corporate clients.
- Quantitative and Qualitative analysis of the corporate clients
- Handle Credit Exceptions

#### **Key Features**

- Stand-alone system agnostic to back office application
- Requires very little change to bank's existing core systems
- Faster time to market
- Highly configurable based on corporate specific needs
- Flexibility in modifying processes
- Roll Based Dashboards

## 2. Collateral Liquidation

As part of Credit Portfolio management, whenever the customer's liability account/contract is not performing well or overdue, the underlying collateral linked to the transaction accounts should be liquidated and the accounts should be settled. The various activities performed for Collateral Liquidation process are

- Capture the Liquidation Details
- Sending Liquidation notice to the customer
- Valuating the Collateral
- Fixing Collateral Base Price
- Bid Publication and identifying Buyer
- Settlement of non-performing account based on proceeds from buyer
- Field Investigation
- Transfer of asset to the Buyer

## 2.1 Collateral Liquidation - Process Flow Diagram

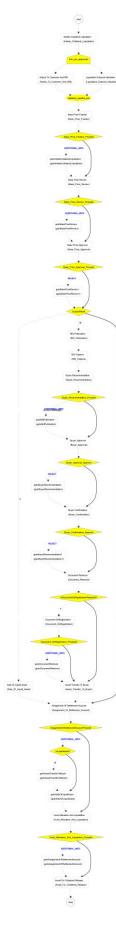

The Collateral Liquidation process has the following stages handled by users authorized to perform the task under those stages.

- 1. Collateral Liquidation Initiation
- 2. External Valuation
- 3. Notice to Customer And RM
- 4. Base Price Fixation
- 5. Base Price Review
- 6. Base Price Approval
- 7. Sale of Liquid Assets
- 8. Bid Publication
- 9. Bid Capture
- 10. Buyer Recommendation
- 11. Buyer Approval
- 12. Buyer Confirmation
- 13. Document Retrieval
- 14. Document De-Registration
- 15. Asset Transfer to Bank
- 16. Assignment of Settlement Account
- 17. Fund Allocation and Liquidation
- 18. Await for Collateral Release Confirmation

## 2.2 Initiation

Collateral Liquidation process will be triggered by the back-office system based on the performance of the account where the collateral is linked. Once the collateral liquidation task is initiated, the task will be available in the free task queue and the user can acquire the task and work on the task.

The below mentioned screen will be displayed for initiating a collateral liquidation

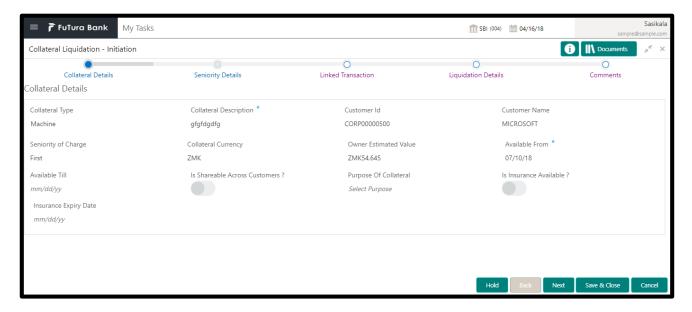

The initiation screens provide the basic details of the Collateral and the following fields will be available in the screen

| Field Name             | Field Description                                                 |
|------------------------|-------------------------------------------------------------------|
| Collateral Type        | Displays the Collateral Type                                      |
| Collateral Description | Displays the brief description of the Collateral                  |
| Customer Id            | Displays the customer Id with whom the collateral is associated   |
| Customer Name          | Displays the Customer Name with whom the collateral is associated |
| Seniority of Charge    | Displays the Charge Seniority of collateral                       |
| Collateral Currency    | Displays the currency in which the collateral is valuated         |
| Collateral Value       | Displays the current value of the collateral                      |

| Ownership Type                | Displays the Ownership type of the collateral                                             |
|-------------------------------|-------------------------------------------------------------------------------------------|
| Available From                | Displays the date from which the collateral is available                                  |
| Available Till                | Displays the date till which the collateral will be available                             |
| Is Shareable Across Customers | Displays the nature of the collateral that if its shared across multiple customers or not |
| Purpose of Collateral         | Displays the purpose of creating the collateral transaction                               |
| Is Insurance Available        | Display if any insurance is associated with the collateral or not                         |
| Insurance Expiry Date         | Displays the expiry date of the insurance                                                 |

#### **Action Buttons on the footer**

Save & Close - On click of Save & Close, the captured details will be saved.

 If mandatory fields have not been captured, system will display error until the mandatory fields are captured.

**Hold** – On Click of Hold, the captured details will be saved and the task status will be suspended and will be available in the Hold queue. This option is used, if there are any pending information to be captured.

 If mandatory fields have not been captured, system will display error until the mandatory fields have been captured.

**Cancel** – On Click the system will ask for confirmation and on confirming the task will be closed without saving the data.

**Next** – On click of Next, the details of the captured will be saved and then system will move to the Next Screen.

 If mandatory fields have not been captured, system will display error until the mandatory fields have been captured.

## 2.2.1 Seniority Details

Seniority Details section displays the charge seniority associated with the collateral. If the collateral is second charge or third charge, all the pervious charge details will also be displayed

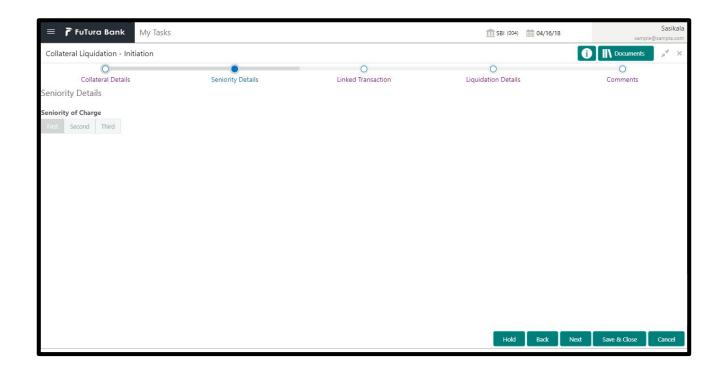

| Field Name          | Description                                                  |
|---------------------|--------------------------------------------------------------|
| Seniority of Charge | Displays the charge seniority associated with the collateral |

#### **Action Buttons on the footer**

**Save & Close** – On click of Save & Close, the captured details will be saved.

 If mandatory fields have not been captured, system will display error until the mandatory fields are captured.

**Hold** – On Click of Hold, the captured details will be saved and the task status will be suspended and will be available in the Hold queue. This option is used, if there are any pending information to be captured.

 If mandatory fields have not been captured, system will display error until the mandatory fields have been captured.

**Cancel** – On Click the system will ask for confirmation and on confirming the task will be closed without saving the data.

**Next** – On click of Next, the details of the captured will be saved and then system will move to the Next Screen.

## 2.2.2 Linked Transaction

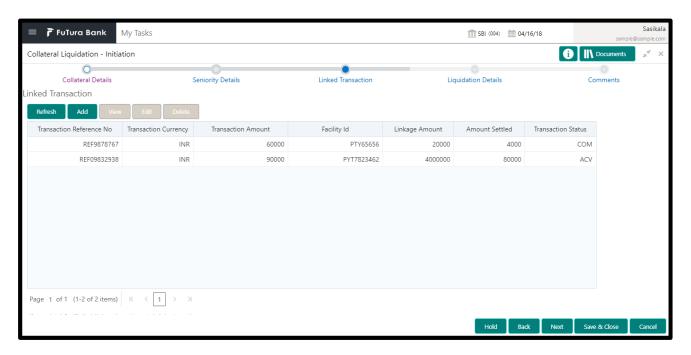

The linked transaction screen displays all the accounts/transactions and the corresponding status that are associated with the collateral. This information is fetched from the back-office system

| Field Name               | Description                                                                         |
|--------------------------|-------------------------------------------------------------------------------------|
| Transaction Reference No | Displays the Transaction Reference Number that is associated with the collateral    |
| Facility Id              | Displays the Facility ID that is associated with the transaction                    |
| Customer Name            | Displays the Customer name for whom the transaction is created                      |
| Transaction Description  | Displays the detailed description about the transaction                             |
| Transaction Status       | Displays the current status of the transaction                                      |
| Transaction Currency     | Displays the transaction currency                                                   |
| Transaction Amount       | Displays the value of the transaction                                               |
| Amount Settled           | Displays the total amount settled so far for the transaction                        |
| Linkage Amount           | Displays the collateral amount that is linked with the transaction                  |
| Utilized Amount          | Displays the amount that is utilized against the collateral                         |
| Available Amount         | Displays the collateral amount that is available for linkage against the collateral |

#### **Action Buttons**

Save & Close - On click of Save & Close, the captured details will be saved.

 If mandatory fields have not been captured, system will display error until the mandatory fields are captured.

**Hold** – On Click of Hold, the captured details will be saved and the task status will be suspended and will be available in the Hold queue. This option is used, if there are any pending information to be captured.

 If mandatory fields have not been captured, system will display error until the mandatory fields have been captured.

**Cancel** – On Click the system will ask for confirmation and on confirming the task will be closed without saving the data.

**Next** – On click of Next, the details of the captured will be saved and then system will move to the Next Screen.

 If mandatory fields have not been captured, system will display error until the mandatory fields have been captured.

## 2.2.3 Liquidation Details

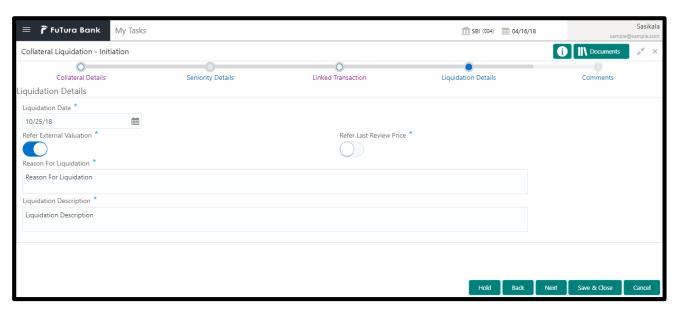

Liquidation Details screen provides the capability to capture all the attributes pertaining to the Collateral Liquidation

| Field Name               | Description                                                                                         |
|--------------------------|----------------------------------------------------------------------------------------------------|
| Liquidation Date         | Select a date from the calendar to indicate when the Liquidation request is captured                |
| Refer External Valuation | Switch on the toggle button if External Valuation is to be done for the Collateral                  |
| Refer Last Review Price  | Switch on the toggle button if the Last Valuation is to referred instead of doing a fresh valuation |
| Reason for Liquidation   | Enter brief description on the reason for liquidating the collateral                                |

| Liquidation Description | Enter brief description about liquidating the collateral |
|-------------------------|----------------------------------------------------------|
|-------------------------|----------------------------------------------------------|

#### **Action Buttons**

After providing required data, you will be able to perform one of the below actions -

**Save & Close** – On click of Save & Close, the captured details will be saved.

 If mandatory fields have not been captured, system will display error until the mandatory fields are captured.

**Hold** – On Click of Hold, the captured details will be saved and the task status will be suspended and will be available in the Hold queue. This option is used, if there are any pending information to be captured.

o If mandatory fields have not been captured, system will display error until the mandatory fields have been captured.

**Cancel** – On Click the system will ask for confirmation and on confirming the task will be closed without saving the data.

**Next** – On click of Next, the details of the captured will be saved and then system will move to the Next Screen.

 If mandatory fields have not been captured, system will display error until the mandatory fields have been captured.

#### 2.2.4 Comments

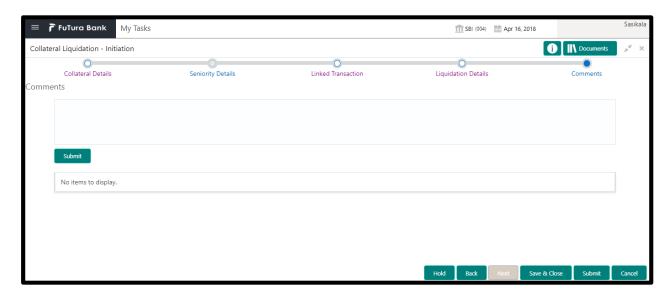

| Field Name | Description                                                       |
|------------|-------------------------------------------------------------------|
| Comments   | Capture the user comments. This will be visible in all the stages |

#### **Action Buttons**

After providing required data, you will be able to perform one of the below actions –

**Submit –** On Submit, the checklists applicable for the stage will be defaulted based on the application category. On Verifying all the checklist and on selection of the outcome, the task will be submitted.

Save & Close - On click of Save & Close, the captured details will be saved.

 If mandatory fields have not been captured, system will display error until the mandatory fields are captured.

**Hold** – On Click of Hold, the captured details will be saved and the task status will be suspended and will be available in the Hold queue. This option is used, if there are any pending information to be captured.

 If mandatory fields have not been captured, system will display error until the mandatory fields have been captured.

**Cancel** – On Click the system will ask for confirmation and on confirming the task will be closed without saving the data.

**Next** – On click of Next, the details of the captured will be saved and then system will move to the Next Screen.

## 2.3 External Valuation

When the Collateral Liquidation request is submitted, there would be a need to do a Valuation of the Collateral in order to ascertain the current value of the collateral. The External Valuation stage provides the facility to capture various valuation details for the collateral provided by the external agencies.

#### 2.3.1 External Valuation

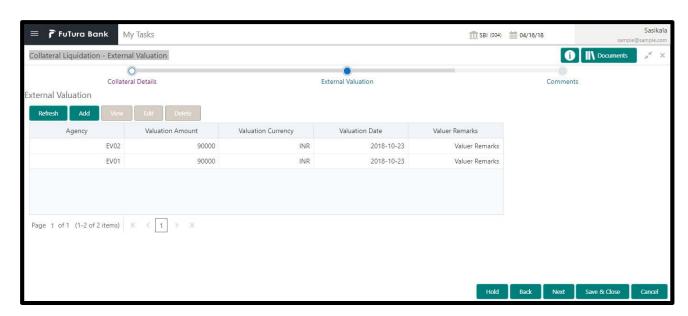

| Field Name            | Description                                                                               |
|-----------------------|-------------------------------------------------------------------------------------------|
| Agency                | Displays the Agency that is designated by the bank for performing valuation of collateral |
| Valuation Date        | Enter the date on which the collateral is valuated                                        |
| Valuation Currency    | Enter the currency in which the collateral is valuated                                    |
| Valuation Amount      | Enter the valuation amount                                                                |
| Valuation Expiry Date | Select the date on which the validity of valuation will expire                            |
| Valuer Remarks        | Enter the valuer comments on the collateral                                               |

#### **Action Buttons**

After providing required data, you will be able to perform one of the below actions -

Save & Close - On click of Save & Close, the captured details will be saved.

**Hold** – On Click of Hold, the captured details will be saved and the task status will be suspended and will be available in the Hold queue. This option is used, if there are any pending information to be captured.

 If mandatory fields have not been captured, system will display error until the mandatory fields have been captured.

**Cancel** – On Click the system will ask for confirmation and on confirming the task will be closed without saving the data.

**Next** – On click of Next, the details of the captured will be saved and then system will move to the Next Screen.

 If mandatory fields have not been captured, system will display error until the mandatory fields have been captured.

#### 2.3.2 Comments

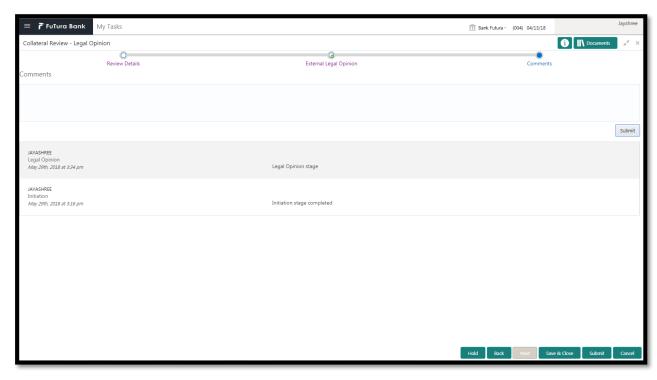

| Field Name | Description                                                       |
|------------|-------------------------------------------------------------------|
| Comments   | Capture the user comments. This will be visible in all the stages |

#### **Action Buttons**

After providing required data, you will be able to perform one of the below actions -

**Submit –** On Submit, the checklists applicable for the stage will be defaulted based on the application category. On Verifying all the checklist and on selection of the outcome, the task will be submitted.

**Save & Close** – On click of Save & Close, the captured details will be saved.

**Hold** – On Click of Hold, the captured details will be saved and the task status will be suspended and will be available in the Hold queue. This option is used, if there are any pending information to be captured.

 If mandatory fields have not been captured, system will display error until the mandatory fields have been captured.

**Cancel** – On Click the system will ask for confirmation and on confirming the task will be closed without saving the data.

**Next** – On click of Next, the details of the captured will be saved and then system will move to the Next Screen.

### 2.4 Notice to Customer and RM

When the Bank decides on liquidating collateral and post the Liquidation request is registered, there would be a need to do a send the Notice to Customer and his RM stating that the Collateral will be liquidated and the proceeds will be used to settle the accounts. There will be a Liquidation notice generated and sent to the customer's preferred communication medium

#### 2.4.1 Document Generation

The Document generation screen gives provision to generate the Liquidation Notice and sent to the customer

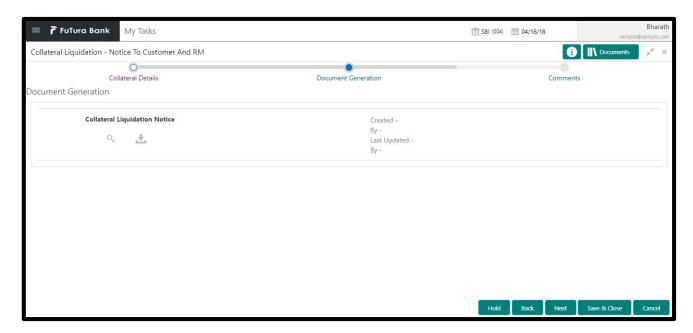

#### **Action Buttons**

After providing required data, you will be able to perform one of the below actions -

**Save & Close** – On click of Save & Close, the captured details will be saved.

 If mandatory fields have not been captured, system will display error until the mandatory fields are captured.

**Hold** – On Click of Hold, the captured details will be saved and the task status will be suspended and will be available in the Hold queue. This option is used, if there are any pending information to be captured.

 If mandatory fields have not been captured, system will display error until the mandatory fields have been captured.

**Cancel** – On Click the system will ask for confirmation and on confirming the task will be closed without saving the data.

**Next** – On click of Next, the details of the captured will be saved and then system will move to the Next Screen.

#### 2.4.2 Comments

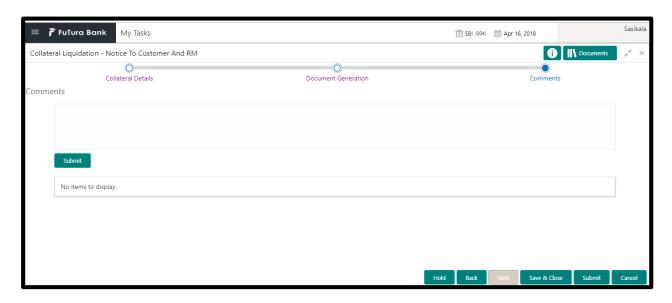

| Field Name | Description                                                       |
|------------|-------------------------------------------------------------------|
| Comments   | Capture the user comments. This will be visible in all the stages |

#### **Action Buttons**

After providing required data, you will be able to perform one of the below actions -

**Submit –** On Submit, the checklists applicable for the stage will be defaulted based on the application category. On Verifying all the checklist and on selection of the outcome, the task will be submitted.

Save & Close - On click of Save & Close, the captured details will be saved.

 If mandatory fields have not been captured, system will display error until the mandatory fields are captured.

**Hold** – On Click of Hold, the captured details will be saved and the task status will be suspended and will be available in the Hold queue. This option is used, if there are any pending information to be captured.

 If mandatory fields have not been captured, system will display error until the mandatory fields have been captured.

**Cancel** – On Click the system will ask for confirmation and on confirming the task will be closed without saving the data.

**Next** – On click of Next, the details of the captured will be saved and then system will move to the Next Screen.

## 2.5 Base Price Fixation

#### 2.5.1 Past Valuation Details

Past Valuation Details screen provides the details about all the past valuation details of the collateral

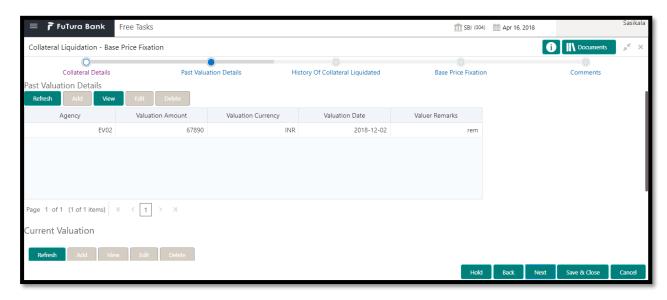

| Field Name            | Description                                                                               |
|-----------------------|-------------------------------------------------------------------------------------------|
| Agency                | Displays the Agency that is designated by the bank for performing valuation of collateral |
| Valuation Date        | Enter the date on which the collateral is valuated                                        |
| Valuation Currency    | Enter the currency in which the collateral is valuated                                    |
| Valuation Amount      | Enter the valuation amount                                                                |
| Valuation Expiry Date | Select the date on which the validity of valuation will expire                            |
| Valuer Remarks        | Enter the valuer comments on the collateral                                               |

#### **Action Buttons**

After providing required data, you will be able to perform one of the below actions -

Save & Close - On click of Save & Close, the captured details will be saved.

 If mandatory fields have not been captured, system will display error until the mandatory fields are captured.

**Hold** – On Click of Hold, the captured details will be saved and the task status will be suspended and will be available in the Hold queue. This option is used, if there are any pending information to be captured.

**Cancel** – On Click the system will ask for confirmation and on confirming the task will be closed without saving the data.

**Next** – On click of Next, the details of the captured will be saved and then system will move to the Next Screen.

 If mandatory fields have not been captured, system will display error until the mandatory fields have been captured.

## 2.5.2 History of Collateral Liquidated

History of Collateral Liquidated Screen provides the history of similar collateral those were liquidated in the past.

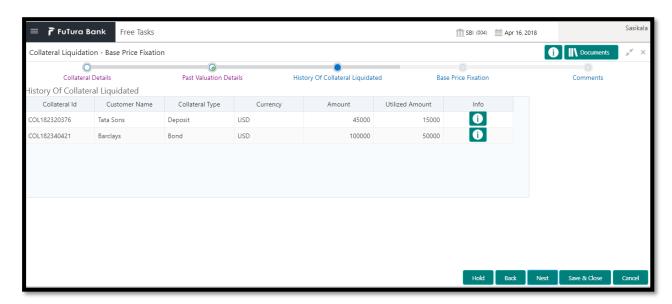

| Field Name      | Description                                                                                |
|-----------------|--------------------------------------------------------------------------------------------|
| Collateral Id   | Displays the Collateral Id of the collateral that is liquidated                            |
| Customer Name   | Displays the Customer Name who is associated with the collateral                           |
| Collateral Type | Displays the type of the collateral that is liquidated                                     |
| Currency        | Displays the collateral currency                                                           |
| Amount          | Displays the collateral amount that is liquidated                                          |
| Utilized Amount | Displays the collateral amount that is utilized                                            |
| Info            | Click the <b>Info</b> button to view the detailed information of the liquidated collateral |

#### **Action Buttons**

After providing required data, you will be able to perform one of the below actions – **Save & Close** – On click of Save & Close, the captured details will be saved.

 If mandatory fields have not been captured, system will display error until the mandatory fields are captured.

**Hold** – On Click of Hold, the captured details will be saved and the task status will be suspended and will be available in the Hold queue. This option is used, if there are any pending information to be captured.

 If mandatory fields have not been captured, system will display error until the mandatory fields have been captured.

**Cancel** – On Click the system will ask for confirmation and on confirming the task will be closed without saving the data.

**Next** – On click of Next, the details of the captured will be saved and then system will move to the Next Screen.

 If mandatory fields have not been captured, system will display error until the mandatory fields have been captured.

#### 2.5.3 Base Price Fixation

Base Price Fixation screen provides the option to define the Base Price for auctioning the collateral. The base price will be fixed considering various charges along with the valuation of the collateral

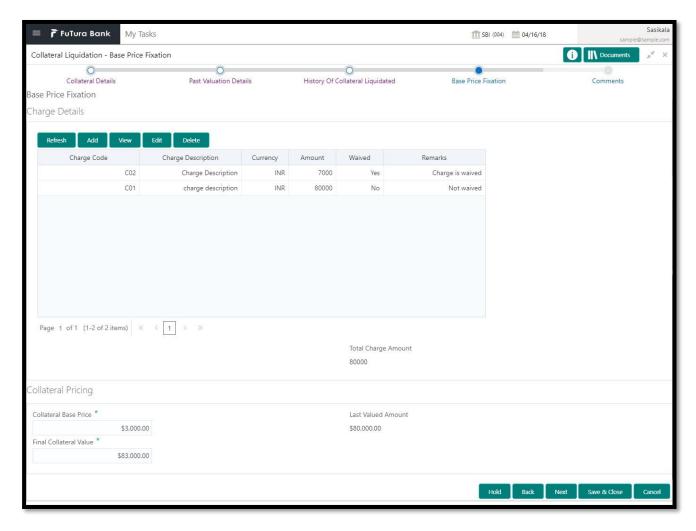

| Field Name | Description |
|------------|-------------|
|------------|-------------|

| Charge Code            | Select the Charge Code that is to be associated with Base Price fixing                     |
|------------------------|--------------------------------------------------------------------------------------------|
| Charge Description     | Displays the description of the charge that is getting associated with Base Price fixation |
| Currency               | Select the currency in which the charge is to be associated                                |
| Charge Amount          | Enter the Charge amount that is to be associated with the base price                       |
| Waived                 | Switch the toggle button to waive any particular charge                                    |
| Remarks                | Enter the Waiver Remarks in case the charge is waived                                      |
| Total Charge Amount    | Displays the Total Charge Amount that is to be associated with the collateral base price   |
| Collateral Base Price  | Enter the Collateral Base Price                                                            |
| Last Valued Amount     | Displays the value of the collateral based on the latest valuation done on the collateral  |
| Final Collateral Value | Enter the Final Base Price for the collateral                                              |

#### **Action Buttons**

After providing required data, you will be able to perform one of the below actions – **Save & Close** – On click of Save & Close, the captured details will be saved.

 If mandatory fields have not been captured, system will display error until the mandatory fields are captured.

**Hold** – On Click of Hold, the captured details will be saved and the task status will be suspended and will be available in the Hold queue. This option is used, if there are any pending information to be captured.

o If mandatory fields have not been captured, system will display error until the mandatory fields have been captured.

**Cancel** – On Click the system will ask for confirmation and on confirming the task will be closed without saving the data.

**Next** – On click of Next, the details of the captured will be saved and then system will move to the Next Screen.

#### 2.5.4 Comments

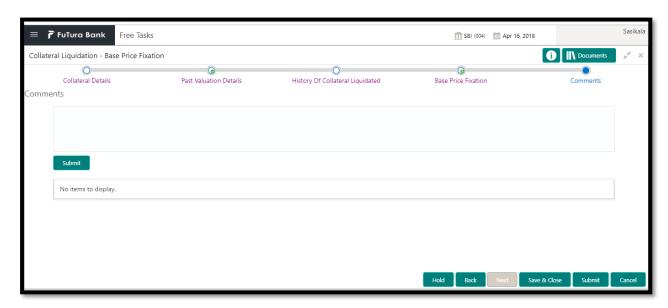

| Field Name | Description                                                       |
|------------|-------------------------------------------------------------------|
| Comments   | Capture the user comments. This will be visible in all the stages |

#### **Action Buttons**

After providing required data, you will be able to perform one of the below actions -

**Submit –** On Submit, the checklists applicable for the stage will be defaulted based on the application category. On Verifying all the checklist and on selection of the outcome, the task will be submitted.

Save & Close - On click of Save & Close, the captured details will be saved.

 If mandatory fields have not been captured, system will display error until the mandatory fields are captured.

**Hold** – On Click of Hold, the captured details will be saved and the task status will be suspended and will be available in the Hold queue. This option is used, if there are any pending information to be captured.

 If mandatory fields have not been captured, system will display error until the mandatory fields have been captured.

**Cancel** – On Click the system will ask for confirmation and on confirming the task will be closed without saving the data.

**Next** – On click of Next, the details of the captured will be saved and then system will move to the Next Screen.

## 2.6 Base Price Review

#### 2.6.1 Past Valuation Details

Past Valuation Details screen provides the details about all the past valuation details of the collateral

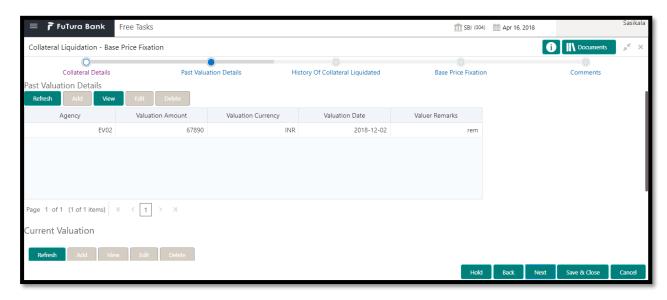

| Field Name            | Description                                                                               |
|-----------------------|-------------------------------------------------------------------------------------------|
| Agency                | Displays the Agency that is designated by the bank for performing valuation of collateral |
| Valuation Date        | Enter the date on which the collateral is valuated                                        |
| Valuation Currency    | Enter the currency in which the collateral is valuated                                    |
| Valuation Amount      | Enter the valuation amount                                                                |
| Valuation Expiry Date | Select the date on which the validity of valuation will expire                            |
| Valuer Remarks        | Enter the valuer comments on the collateral                                               |

#### **Action Buttons**

After providing required data, you will be able to perform one of the below actions -

Save & Close - On click of Save & Close, the captured details will be saved.

 If mandatory fields have not been captured, system will display error until the mandatory fields are captured.

**Hold** – On Click of Hold, the captured details will be saved and the task status will be suspended and will be available in the Hold queue. This option is used, if there are any pending information to be captured.

**Cancel** – On Click the system will ask for confirmation and on confirming the task will be closed without saving the data.

**Next** – On click of Next, the details of the captured will be saved and then system will move to the Next Screen.

 If mandatory fields have not been captured, system will display error until the mandatory fields have been captured.

## 2.6.2 History of Collateral Liquidated

History of Collateral Liquidated Screen provides the history of similar collateral those were liquidated in the past.

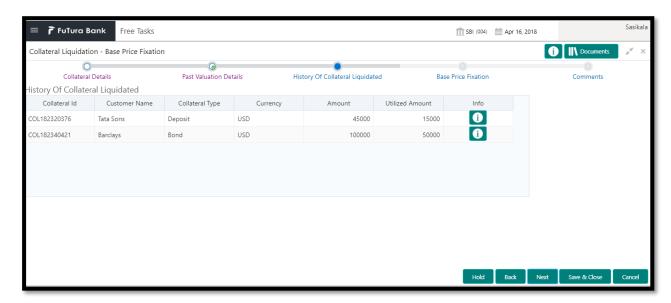

| Field Name      | Description                                                                                |
|-----------------|--------------------------------------------------------------------------------------------|
| Collateral Id   | Displays the Collateral Id of the collateral that is liquidated                            |
| Customer Name   | Displays the Customer Name who is associated with the collateral                           |
| Collateral Type | Displays the type of the collateral that is liquidated                                     |
| Currency        | Displays the collateral currency                                                           |
| Amount          | Displays the collateral amount that is liquidated                                          |
| Utilized Amount | Displays the collateral amount that is utilized                                            |
| Info            | Click the <b>Info</b> button to view the detailed information of the liquidated collateral |

#### **Action Buttons**

After providing required data, you will be able to perform one of the below actions – **Save & Close** – On click of Save & Close, the captured details will be saved.

 If mandatory fields have not been captured, system will display error until the mandatory fields are captured.

**Hold** – On Click of Hold, the captured details will be saved and the task status will be suspended and will be available in the Hold queue. This option is used, if there are any pending information to be captured.

 If mandatory fields have not been captured, system will display error until the mandatory fields have been captured.

**Cancel** – On Click the system will ask for confirmation and on confirming the task will be closed without saving the data.

**Next** – On click of Next, the details of the captured will be saved and then system will move to the Next Screen.

If mandatory fields have not been captured, system will display error until the mandatory fields have been captured.

#### 2.6.3 Base Price Fixation

Base Price Fixation screen provides the option to define the Base Price for auctioning the collateral. The base price will be fixed considering various charges along with the valuation of the collateral

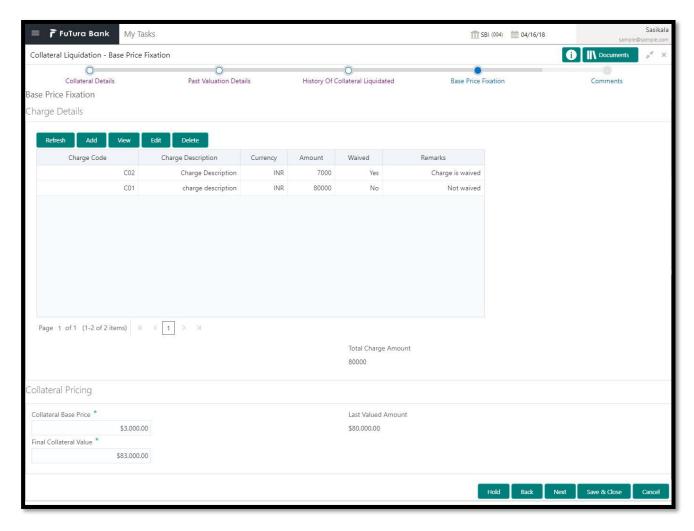

| Field Name | Description |
|------------|-------------|
|------------|-------------|

| Charge Code            | Displays the Charge Code that is to be associated with Base Price fixing                   |
|------------------------|--------------------------------------------------------------------------------------------|
| Charge Description     | Displays the description of the charge that is getting associated with Base Price fixation |
| Currency               | Displays the currency in which the charge is associated                                    |
| Charge Amount          | Displays the Charge amount that is associated with the base price                          |
| Waived                 | Displays the charge waiver status                                                          |
| Remarks                | Display the charge waiver remarks                                                          |
| Total Charge Amount    | Displays the Total Charge Amount that is associated with the collateral base price         |
| Collateral Base Price  | Displays the Collateral Base Price                                                         |
| Last Valued Amount     | Displays the value of the collateral based on the latest valuation done on the collateral  |
| Final Collateral Value | Displays the Final Base Price for the collateral and can be changed by the reviewer        |
| Reviewer Comments      | Enter brief description for the review done on the Base Price Fixation of the Collateral   |

#### **Action Buttons**

After providing required data, you will be able to perform one of the below actions – **Save & Close** – On click of Save & Close, the captured details will be saved.

 If mandatory fields have not been captured, system will display error until the mandatory fields are captured.

**Hold** – On Click of Hold, the captured details will be saved and the task status will be suspended and will be available in the Hold queue. This option is used, if there are any pending information to be captured.

 If mandatory fields have not been captured, system will display error until the mandatory fields have been captured.

**Cancel** – On Click the system will ask for confirmation and on confirming the task will be closed without saving the data.

**Next** – On click of Next, the details of the captured will be saved and then system will move to the Next Screen.

#### 2.6.4 Comments

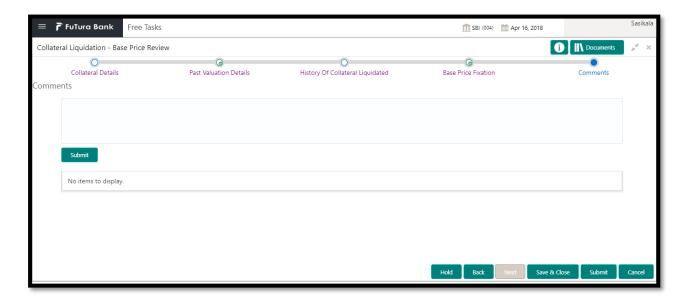

| Field Name | Description                                                       |
|------------|-------------------------------------------------------------------|
| Comments   | Capture the user comments. This will be visible in all the stages |

#### **Action Buttons**

After providing required data, you will be able to perform one of the below actions -

**Submit –** On Submit, the checklists applicable for the stage will be defaulted based on the application category. On Verifying all the checklist and on selection of the outcome, the task will be submitted.

Save & Close - On click of Save & Close, the captured details will be saved.

 If mandatory fields have not been captured, system will display error until the mandatory fields are captured.

**Hold** – On Click of Hold, the captured details will be saved and the task status will be suspended and will be available in the Hold queue. This option is used, if there are any pending information to be captured.

 If mandatory fields have not been captured, system will display error until the mandatory fields have been captured.

**Cancel** – On Click the system will ask for confirmation and on confirming the task will be closed without saving the data.

**Next** – On click of Next, the details of the captured will be saved and then system will move to the Next Screen.

## 2.7 Base Price Approval

#### 2.7.1 Past Valuation Details

Past Valuation Details screen provides the details about all the past valuation details of the collateral

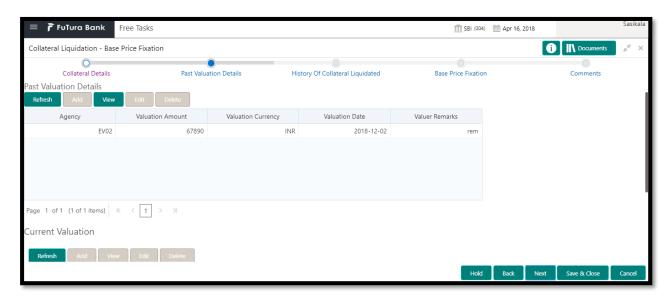

| Field Name            | Description                                                                               |
|-----------------------|-------------------------------------------------------------------------------------------|
| Agency                | Displays the Agency that is designated by the bank for performing valuation of collateral |
| Valuation Date        | Enter the date on which the collateral is valuated                                        |
| Valuation Currency    | Enter the currency in which the collateral is valuated                                    |
| Valuation Amount      | Enter the valuation amount                                                                |
| Valuation Expiry Date | Select the date on which the validity of valuation will expire                            |
| Valuer Remarks        | Enter the valuer comments on the collateral                                               |

#### **Action Buttons**

After providing required data, you will be able to perform one of the below actions -

**Save & Close** – On click of Save & Close, the captured details will be saved.

 If mandatory fields have not been captured, system will display error until the mandatory fields are captured.

**Hold** – On Click of Hold, the captured details will be saved and the task status will be suspended and will be available in the Hold queue. This option is used, if there are any pending information to be captured.

**Cancel** – On Click the system will ask for confirmation and on confirming the task will be closed without saving the data.

**Next** – On click of Next, the details of the captured will be saved and then system will move to the Next Screen.

 If mandatory fields have not been captured, system will display error until the mandatory fields have been captured.

## 2.7.2 History of Collateral Liquidated

History of Collateral Liquidated Screen provides the history of similar collateral those were liquidated in the past.

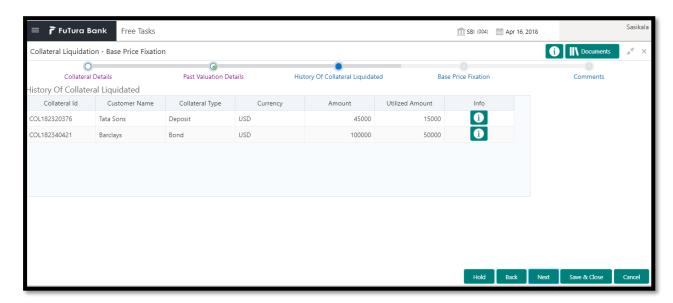

| Field Name      | Description                                                                                |
|-----------------|--------------------------------------------------------------------------------------------|
| Collateral Id   | Displays the Collateral Id of the collateral that is liquidated                            |
| Customer Name   | Displays the Customer Name who is associated with the collateral                           |
| Collateral Type | Displays the type of the collateral that is liquidated                                     |
| Currency        | Displays the collateral currency                                                           |
| Amount          | Displays the collateral amount that is liquidated                                          |
| Utilized Amount | Displays the collateral amount that is utilized                                            |
| Info            | Click the <b>Info</b> button to view the detailed information of the liquidated collateral |

#### **Action Buttons**

After providing required data, you will be able to perform one of the below actions – **Save & Close** – On click of Save & Close, the captured details will be saved.

 If mandatory fields have not been captured, system will display error until the mandatory fields are captured.

**Hold** – On Click of Hold, the captured details will be saved and the task status will be suspended and will be available in the Hold queue. This option is used, if there are any pending information to be captured.

 If mandatory fields have not been captured, system will display error until the mandatory fields have been captured.

**Cancel** – On Click the system will ask for confirmation and on confirming the task will be closed without saving the data.

**Next** – On click of Next, the details of the captured will be saved and then system will move to the Next Screen.

If mandatory fields have not been captured, system will display error until the mandatory fields have been captured.

#### 2.7.3 Base Price Fixation

Base Price Fixation screen provides the option to define the Base Price for auctioning the collateral. The base price will be fixed considering various charges along with the valuation of the collateral

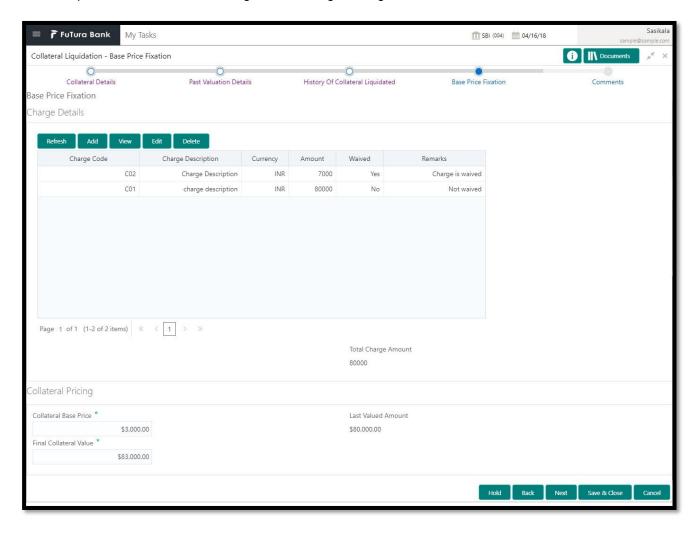

| Field Name | Description |
|------------|-------------|
|------------|-------------|

| Charge Code            | Displays the Charge Code that is to be associated with Base Price fixing                             |
|------------------------|----------------------------------------------------------------------------------------------------|
| Charge Description     | Displays the description of the charge that is getting associated with Base Price fixation           |
| Currency               | Displays the currency in which the charge is associated                                              |
| Charge Amount          | Displays the Charge amount that is associated with the base price                                    |
| Waived                 | Displays the charge waiver status                                                                    |
| Remarks                | Display the charge waiver remarks                                                                    |
| Total Charge Amount    | Displays the Total Charge Amount that is associated with the collateral base price                   |
| Collateral Base Price  | Displays the Collateral Base Price                                                                   |
| Last Valued Amount     | Displays the value of the collateral based on the latest valuation done on the collateral            |
| Final Collateral Value | Displays the Final Base Price for the collateral and can be changed by the approver                  |
| Reviewer Comments      | Displays brief description for the review done on the Base Price Fixation of the Collateral          |
| Approver Comments      | Enter the brief approver's comments for the review done on the Base Price Fixation of the Collateral |

#### **Action Buttons**

After providing required data, you will be able to perform one of the below actions – **Save & Close** – On click of Save & Close, the captured details will be saved.

 If mandatory fields have not been captured, system will display error until the mandatory fields are captured.

**Hold** – On Click of Hold, the captured details will be saved and the task status will be suspended and will be available in the Hold queue. This option is used, if there are any pending information to be captured.

 If mandatory fields have not been captured, system will display error until the mandatory fields have been captured.

**Cancel** – On Click the system will ask for confirmation and on confirming the task will be closed without saving the data.

**Next** – On click of Next, the details of the captured will be saved and then system will move to the Next Screen.

#### 2.7.4 Comments

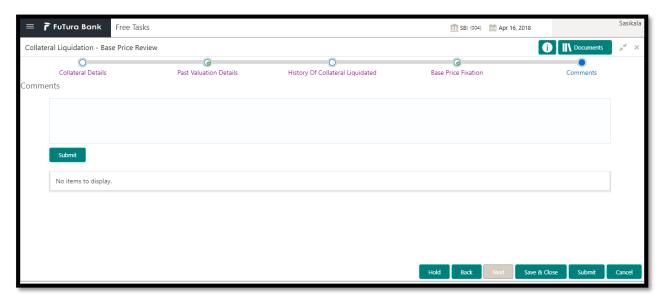

| Field Name | Description                                                       |
|------------|-------------------------------------------------------------------|
| Comments   | Capture the user comments. This will be visible in all the stages |

#### **Action Buttons**

After providing required data, you will be able to perform one of the below actions -

**Submit –** On Submit, the checklists applicable for the stage will be defaulted based on the application category. On Verifying all the checklist and on selection of the outcome, the task will be submitted.

Save & Close - On click of Save & Close, the captured details will be saved.

 If mandatory fields have not been captured, system will display error until the mandatory fields are captured.

**Hold** – On Click of Hold, the captured details will be saved and the task status will be suspended and will be available in the Hold queue. This option is used, if there are any pending information to be captured.

 If mandatory fields have not been captured, system will display error until the mandatory fields have been captured.

**Cancel** – On Click the system will ask for confirmation and on confirming the task will be closed without saving the data.

**Next** – On click of Next, the details of the captured will be saved and then system will move to the Next Screen.

# 2.8 Bid Publication

Bid Publication provides the capability to publish the Collateral Details, Collateral Base Price and the Bid Terms and Conditions. The Bidding document will be submitted by the potential suitors of the collateral

### 2.8.1 Bid Publication

Bid Publication screen provides the capability to upload the Bid Document submitted by the potential suitors

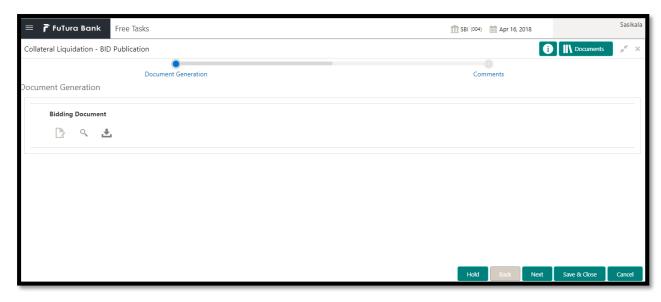

#### **Action Buttons**

After providing required data, you will be able to perform one of the below actions – **Save & Close** – On click of Save & Close, the captured details will be saved.

 If mandatory fields have not been captured, system will display error until the mandatory fields are captured.

**Hold** – On Click of Hold, the captured details will be saved and the task status will be suspended and will be available in the Hold queue. This option is used, if there are any pending information to be captured.

 If mandatory fields have not been captured, system will display error until the mandatory fields have been captured.

**Cancel** – On Click the system will ask for confirmation and on confirming the task will be closed without saving the data.

**Next** – On click of Next, the details of the captured will be saved and then system will move to the Next Screen.

### 2.8.2 Comments

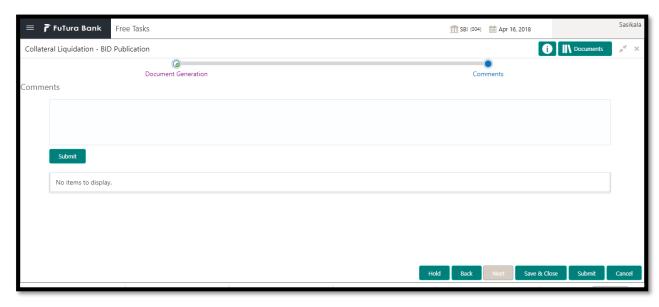

| Field Name | Description                                                       |
|------------|-------------------------------------------------------------------|
| Comments   | Capture the user comments. This will be visible in all the stages |

After providing required data, you will be able to perform one of the below actions -

**Submit –** On Submit, the checklists applicable for the stage will be defaulted based on the application category. On Verifying all the checklist and on selection of the outcome, the task will be submitted.

Save & Close - On click of Save & Close, the captured details will be saved.

 If mandatory fields have not been captured, system will display error until the mandatory fields are captured.

**Hold** – On Click of Hold, the captured details will be saved and the task status will be suspended and will be available in the Hold queue. This option is used, if there are any pending information to be captured.

 If mandatory fields have not been captured, system will display error until the mandatory fields have been captured.

**Cancel** – On Click the system will ask for confirmation and on confirming the task will be closed without saving the data.

**Next** – On click of Next, the details of the captured will be saved and then system will move to the Next Screen.

# 2.9 Bid Capture

Based on the Bid Document submitted by the buyers, all the bidding details will be captured as part of this stage

# 2.9.1 Bid Capture

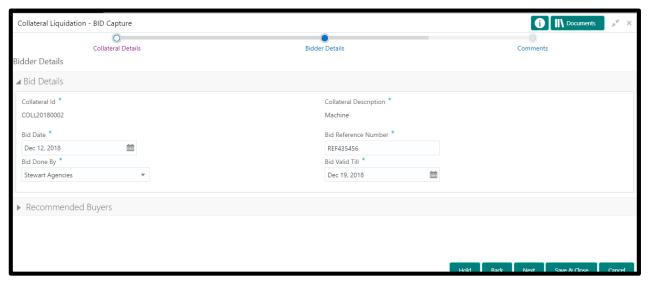

| Field Name             | Description                                                       |
|------------------------|-------------------------------------------------------------------|
| Collateral Id          | Displays the Collateral ID for which the bid is submitted         |
| Collateral Description | Displays the description about the collateral                     |
| Bid Date               | Select the date on which the Bid is submitted                     |
| Bid Reference number   | Enter the Bid Reference Number for the bid application            |
| Bid Done By            | Select the Agency who conducts the bid                            |
| Bid Valid Till         | Select the date till the bid is valid                             |
| Bidder Name            | Enter the Bidder Name                                             |
| Organization Type      | Enter the Organization Type                                       |
| Point Of Contact       | Enter the Point of Contact in the Organization related to the bid |
| Contact Details        | Enter the Organization contact details                            |
| Amount                 | Enter the Bid Amount                                              |
| Bid Submission Date    | Select the date on which the bid is submitted                     |

After providing required data, you will be able to perform one of the below actions – **Save & Close** – On click of Save & Close, the captured details will be saved.

 If mandatory fields have not been captured, system will display error until the mandatory fields are captured.

**Hold** – On Click of Hold, the captured details will be saved and the task status will be suspended and will be available in the Hold queue. This option is used, if there are any pending information to be captured.

 If mandatory fields have not been captured, system will display error until the mandatory fields have been captured.

**Cancel** – On Click the system will ask for confirmation and on confirming the task will be closed without saving the data.

**Next** – On click of Next, the details of the captured will be saved and then system will move to the Next Screen.

 If mandatory fields have not been captured, system will display error until the mandatory fields have been captured.

### 2.9.2 Comments

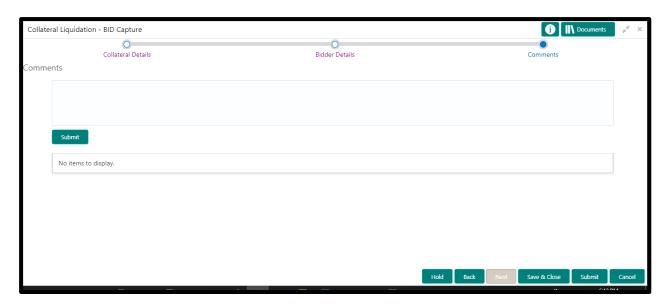

| Field Name | Description                                                       |
|------------|-------------------------------------------------------------------|
| Comments   | Capture the user comments. This will be visible in all the stages |

### **Action Buttons**

After providing required data, you will be able to perform one of the below actions -

**Submit –** On Submit, the checklists applicable for the stage will be defaulted based on the application category. On Verifying all the checklist and on selection of the outcome, the task will be submitted.

**Save & Close** – On click of Save & Close, the captured details will be saved.

 If mandatory fields have not been captured, system will display error until the mandatory fields are captured.

**Hold** – On Click of Hold, the captured details will be saved and the task status will be suspended and will be available in the Hold queue. This option is used, if there are any pending information to be captured.

o If mandatory fields have not been captured, system will display error until the mandatory fields have been captured.

**Cancel** – On Click the system will ask for confirmation and on confirming the task will be closed without saving the data.

**Next** – On click of Next, the details of the captured will be saved and then system will move to the Next Screen.

# 2.10 Buyer Recommendation

Based on the Bid Documents submitted, the highest bidder may be a potential buyer of the collateral and the buyer details will be captured.

# 2.10.1 Recommended Buyers

The potential buyer will be selected from the Recommended Buyer section

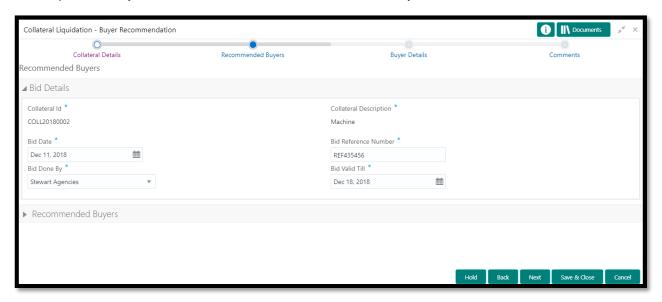

| Field Name             | Description                                                          |
|------------------------|----------------------------------------------------------------------|
| Collateral Id          | Displays the Collateral ID for which the bid is submitted            |
| Collateral Description | Displays the description about the collateral                        |
| Bid Date               | Displays the date on which the Bid is submitted                      |
| Bid Reference number   | Displays the Bid Reference Number for the bid application            |
| Bid Done By            | Displays the Agency who conducts the bid                             |
| Bid Valid Till         | Displays the date till the bid is valid                              |
| Bidder Name            | Displays the Bidder Name                                             |
| Organization Type      | Displays the Organization Type                                       |
| Point of Contact       | Displays the Point of Contact in the Organization related to the bid |
| Contact Details        | Displays the Organization contact details                            |

| Amount              | Enter the Bid Amount                          |
|---------------------|-----------------------------------------------|
| Bid Submission Date | Select the date on which the bid is submitted |

After providing required data, you will be able to perform one of the below actions – **Save & Close** – On click of Save & Close, the captured details will be saved.

 If mandatory fields have not been captured, system will display error until the mandatory fields are captured.

**Hold** – On Click of Hold, the captured details will be saved and the task status will be suspended and will be available in the Hold queue. This option is used, if there are any pending information to be captured.

 If mandatory fields have not been captured, system will display error until the mandatory fields have been captured.

**Cancel** – On Click the system will ask for confirmation and on confirming the task will be closed without saving the data.

**Next** – On click of Next, the details of the captured will be saved and then system will move to the Next Screen.

 If mandatory fields have not been captured, system will display error until the mandatory fields have been captured.

# 2.10.2 Buyer Details

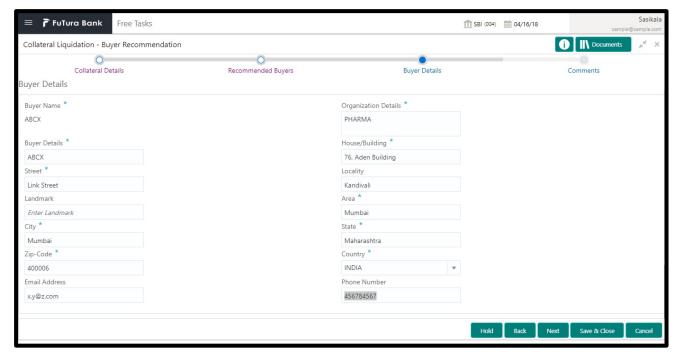

| Field Name | Description                      |
|------------|----------------------------------|
| Buyer Name | Displays the selected buyer name |

| Organization Details | Displays the Organization details       |
|----------------------|-----------------------------------------|
| Buyer Details        | Displays the buyer details of the buyer |
| House/Building       | Enter the Building details of the buyer |
| Street               | Enter the Street details of the buyer   |
| Locality             | Enter the Locality details of the buyer |
| Landmark             | Enter the landmark details of the buyer |
| Area                 | Enter the area details of the buyer     |
| City                 | Enter the City of the buyer             |
| State                | Enter the state of the buyer            |
| Zip-Code             | Enter the Zip code of the buyer         |
| Country              | Enter the Country of the buyer          |
| Email Address        | Enter the E-mail address of the buyer   |
| Phone Number         | Enter the phone number of the buyer     |

After providing required data, you will be able to perform one of the below actions – **Save & Close** – On click of Save & Close, the captured details will be saved.

 If mandatory fields have not been captured, system will display error until the mandatory fields are captured.

**Hold** – On Click of Hold, the captured details will be saved and the task status will be suspended and will be available in the Hold queue. This option is used, if there are any pending information to be captured.

 If mandatory fields have not been captured, system will display error until the mandatory fields have been captured.

**Cancel** – On Click the system will ask for confirmation and on confirming the task will be closed without saving the data.

**Next** – On click of Next, the details of the captured will be saved and then system will move to the Next Screen.

### 2.10.3 Comments

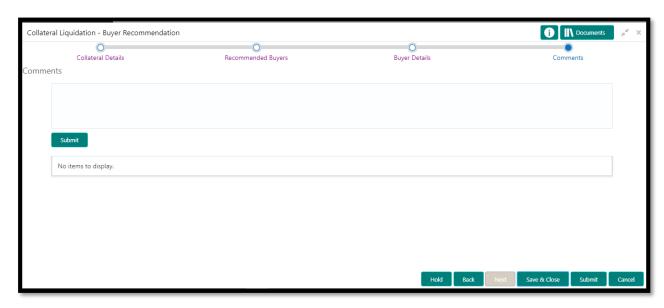

| Field Name | Description                                                       |
|------------|-------------------------------------------------------------------|
| Comments   | Capture the user comments. This will be visible in all the stages |

#### **Action Buttons**

After providing required data, you will be able to perform one of the below actions -

**Submit –** On Submit, the checklists applicable for the stage will be defaulted based on the application category. On Verifying all the checklist and on selection of the outcome, the task will be submitted.

Save & Close - On click of Save & Close, the captured details will be saved.

 If mandatory fields have not been captured, system will display error until the mandatory fields are captured.

**Hold** – On Click of Hold, the captured details will be saved and the task status will be suspended and will be available in the Hold queue. This option is used, if there are any pending information to be captured.

 If mandatory fields have not been captured, system will display error until the mandatory fields have been captured.

**Cancel** – On Click the system will ask for confirmation and on confirming the task will be closed without saving the data.

**Next** – On click of Next, the details of the captured will be saved and then system will move to the Next Screen.

# 2.11 Buyer Approval

Based on the Bid Documents submitted, the highest bidder may be a potential buyer of the collateral and the buyer details will be captured. The buyer will be approved by the approver after validating the bidding application submitted

# 2.11.1 Recommended Buyers

The potential buyer will be selected from the Recommended Buyer section

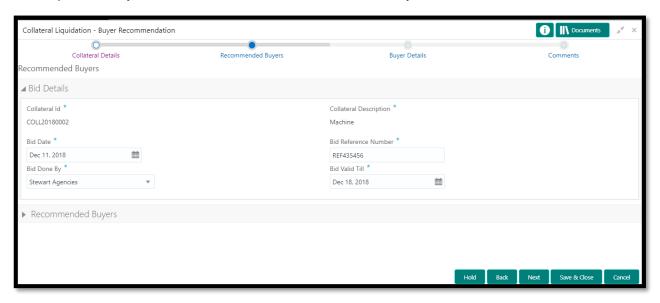

| Field Name             | Description                                                          |
|------------------------|----------------------------------------------------------------------|
| Collateral Id          | Displays the Collateral ID for which the bid is submitted            |
| Collateral Description | Displays the description about the collateral                        |
| Bid Date               | Displays the date on which the Bid is submitted                      |
| Bid Reference number   | Displays the Bid Reference Number for the bid application            |
| Bid Done By            | Displays the Agency who conducts the bid                             |
| Bid Valid Till         | Displays the date till the bid is valid                              |
| Bidder Name            | Displays the Bidder Name                                             |
| Organization Type      | Displays the Organization Type                                       |
| Point of Contact       | Displays the Point of Contact in the Organization related to the bid |
| Contact Details        | Displays the Organization contact details                            |

| Amount              | Enter the Bid Amount                          |
|---------------------|-----------------------------------------------|
| Bid Submission Date | Select the date on which the bid is submitted |

After providing required data, you will be able to perform one of the below actions – **Save & Close** – On click of Save & Close, the captured details will be saved.

 If mandatory fields have not been captured, system will display error until the mandatory fields are captured.

**Hold** – On Click of Hold, the captured details will be saved and the task status will be suspended and will be available in the Hold queue. This option is used, if there are any pending information to be captured.

 If mandatory fields have not been captured, system will display error until the mandatory fields have been captured.

**Cancel** – On Click the system will ask for confirmation and on confirming the task will be closed without saving the data.

**Next** – On click of Next, the details of the captured will be saved and then system will move to the Next Screen.

 If mandatory fields have not been captured, system will display error until the mandatory fields have been captured.

# 2.11.2 Buyer Details

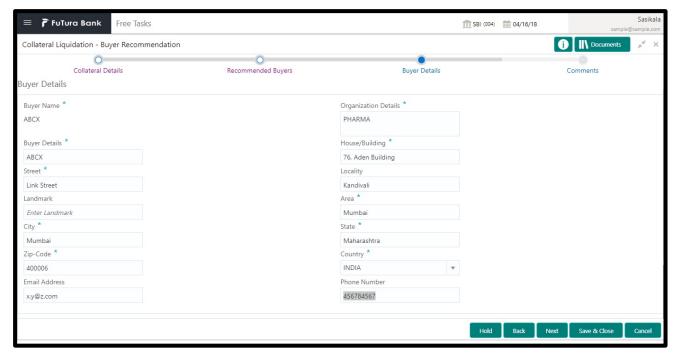

| Field Name | Description                      |
|------------|----------------------------------|
| Buyer Name | Displays the selected buyer name |

| Organization Details | Displays the Organization details          |
|----------------------|--------------------------------------------|
| Buyer Details        | Displays the buyer details of the buyer    |
| House/Building       | Displays the Building details of the buyer |
| Street               | Displays the Street details of the buyer   |
| Locality             | Displays the Locality details of the buyer |
| Landmark             | Displays the landmark details of the buyer |
| Area                 | Displays the area details of the buyer     |
| City                 | Displays the City of the buyer             |
| State                | Displays the state of the buyer            |
| Zip-Code             | Displays the Zip code of the buyer         |
| Country              | Displays the Country of the buyer          |
| Email Address        | Displays the E-mail address of the buyer   |
| Phone Number         | Displays the phone number of the buyer     |
| Approver Remarks     | Enter the Approver Remarks                 |

After providing required data, you will be able to perform one of the below actions – **Save & Close** – On click of Save & Close, the captured details will be saved.

 If mandatory fields have not been captured, system will display error until the mandatory fields are captured.

**Hold** – On Click of Hold, the captured details will be saved and the task status will be suspended and will be available in the Hold queue. This option is used, if there are any pending information to be captured.

 If mandatory fields have not been captured, system will display error until the mandatory fields have been captured.

**Cancel** – On Click the system will ask for confirmation and on confirming the task will be closed without saving the data.

**Next** – On click of Next, the details of the captured will be saved and then system will move to the Next Screen.

### 2.11.3 Comments

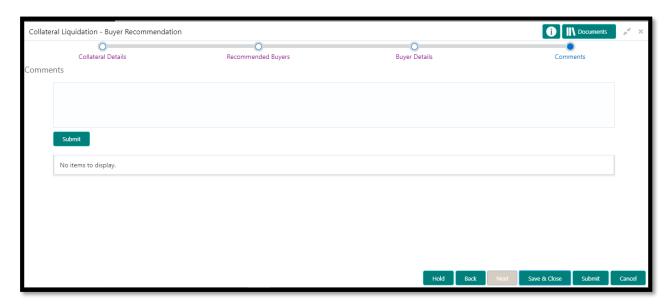

| Field Name | Description                                                       |
|------------|-------------------------------------------------------------------|
| Comments   | Capture the user comments. This will be visible in all the stages |

#### **Action Buttons**

After providing required data, you will be able to perform one of the below actions -

**Submit –** On Submit, the checklists applicable for the stage will be defaulted based on the application category. On Verifying all the checklist and on selection of the outcome, the task will be submitted.

Save & Close - On click of Save & Close, the captured details will be saved.

 If mandatory fields have not been captured, system will display error until the mandatory fields are captured.

**Hold** – On Click of Hold, the captured details will be saved and the task status will be suspended and will be available in the Hold queue. This option is used, if there are any pending information to be captured.

 If mandatory fields have not been captured, system will display error until the mandatory fields have been captured.

**Cancel** – On Click the system will ask for confirmation and on confirming the task will be closed without saving the data.

**Next** – On click of Next, the details of the captured will be saved and then system will move to the Next Screen.

# 2.12 Buyer Confirmation

Based on the Approval for buyer, the selected buyer will be notified with the Bidding Agreement and the same will be sent to the Buyer's preferred medium

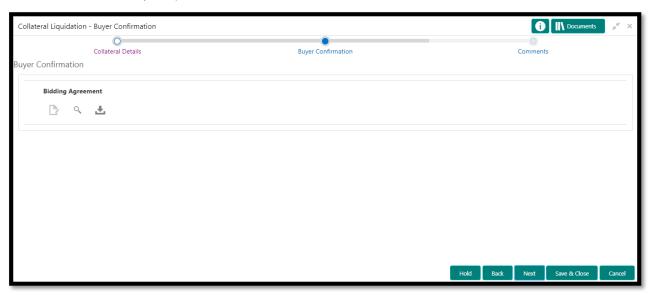

#### **Action Buttons**

After providing required data, you will be able to perform one of the below actions -

**Submit –** On Submit, the checklists applicable for the stage will be defaulted based on the application category. On Verifying all the checklist and on selection of the outcome, the task will be submitted.

**Save & Close** – On click of Save & Close, the captured details will be saved.

 If mandatory fields have not been captured, system will display error until the mandatory fields are captured.

**Hold** – On Click of Hold, the captured details will be saved and the task status will be suspended and will be available in the Hold queue. This option is used, if there are any pending information to be captured.

 If mandatory fields have not been captured, system will display error until the mandatory fields have been captured.

**Cancel** – On Click the system will ask for confirmation and on confirming the task will be closed without saving the data.

**Next** – On click of Next, the details of the captured will be saved and then system will move to the Next Screen.

### 2.12.1 Comments

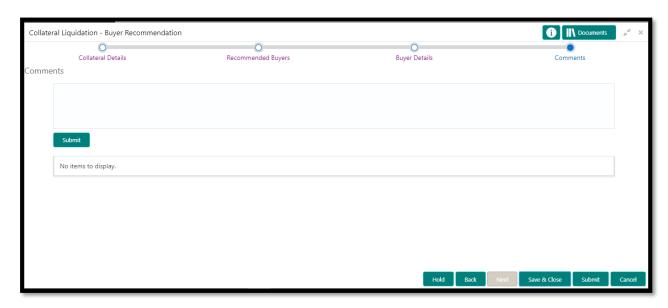

| Field Name | Description                                                       |
|------------|-------------------------------------------------------------------|
| Comments   | Capture the user comments. This will be visible in all the stages |

#### **Action Buttons**

After providing required data, you will be able to perform one of the below actions -

**Submit –** On Submit, the checklists applicable for the stage will be defaulted based on the application category. On Verifying all the checklist and on selection of the outcome, the task will be submitted.

Save & Close - On click of Save & Close, the captured details will be saved.

 If mandatory fields have not been captured, system will display error until the mandatory fields are captured.

**Hold** – On Click of Hold, the captured details will be saved and the task status will be suspended and will be available in the Hold queue. This option is used, if there are any pending information to be captured.

 If mandatory fields have not been captured, system will display error until the mandatory fields have been captured.

**Cancel** – On Click the system will ask for confirmation and on confirming the task will be closed without saving the data.

**Next** – On click of Next, the details of the captured will be saved and then system will move to the Next Screen.

# 2.13 Document Retrieval

### 2.13.1 Document Retrieval

Once the Buyer for the collateral is identified, the registered collateral documents will be retrieved and de-linked from the old customer

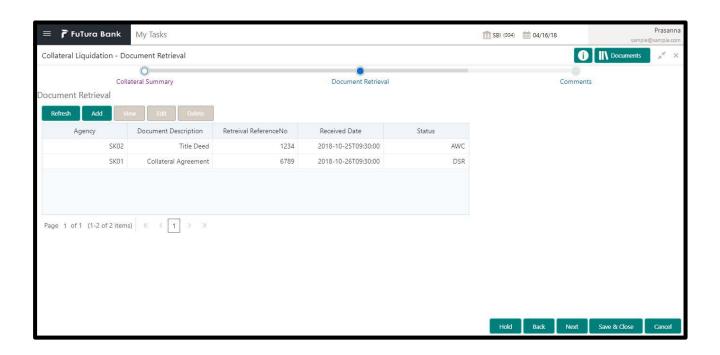

| Field Name                | Description                                                             |  |
|---------------------------|-------------------------------------------------------------------------|--|
| Agency                    | Displays the Agency name with whom the collateral document is available |  |
| Document Id               | Displays the document ID.                                               |  |
| Document De-<br>scription | Displays the Document Description.                                      |  |
| Safekeeping<br>Date       | Displays the Date on which the document is sent for safekeeping         |  |
| Safekeeping Location      | Displays the Safekeeping Location                                       |  |
| Shelf Number              | Displays the Shelf Number                                               |  |
| Drawer Number             | Displays the Drawer Number                                              |  |
| Key Number                | Displays the Key Number                                                 |  |

| Retrieval Reference Number | Enter the retrieval reference number |  |
|----------------------------|--------------------------------------|--|
| Retrieval Date             | Enter the document retrieval date    |  |
| Retrieval Status           | Select the document retrieval status |  |

After providing required data, you will be able to perform one of the below actions -

**Submit –** On Submit, the checklists applicable for the stage will be defaulted based on the application category. On Verifying all the checklist and on selection of the outcome, the task will be submitted.

**Save & Close** – On click of Save & Close, the captured details will be saved.

 If mandatory fields have not been captured, system will display error until the mandatory fields are captured.

**Hold** – On Click of Hold, the captured details will be saved and the task status will be suspended and will be available in the Hold queue. This option is used, if there are any pending information to be captured.

 If mandatory fields have not been captured, system will display error until the mandatory fields have been captured.

**Cancel** – On Click the system will ask for confirmation and on confirming the task will be closed without saving the data.

**Next** – On click of Next, the details of the captured will be saved and then system will move to the Next Screen.

 If mandatory fields have not been captured, system will display error until the mandatory fields have been captured.

### 2.13.2 Comments

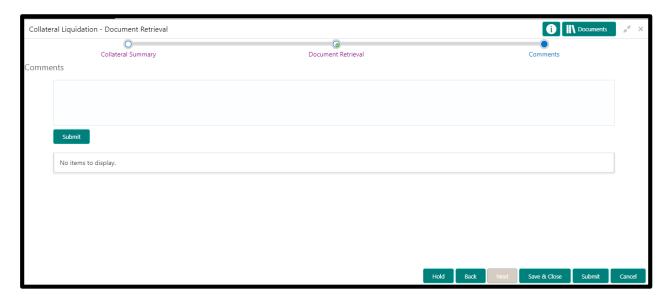

| Field Name | Description |
|------------|-------------|
|------------|-------------|

| Comments | Capture the user comments. This will be visible in all the stages |
|----------|-------------------------------------------------------------------|
|          |                                                                   |

After providing required data, you will be able to perform one of the below actions –

**Submit –** On Submit, the checklists applicable for the stage will be defaulted based on the application category. On Verifying all the checklist and on selection of the outcome, the task will be submitted.

**Save & Close** – On click of Save & Close, the captured details will be saved.

 If mandatory fields have not been captured, system will display error until the mandatory fields are captured.

**Hold** – On Click of Hold, the captured details will be saved and the task status will be suspended and will be available in the Hold queue. This option is used, if there are any pending information to be captured.

 If mandatory fields have not been captured, system will display error until the mandatory fields have been captured.

**Cancel** – On Click the system will ask for confirmation and on confirming the task will be closed without saving the data.

**Next** – On click of Next, the details of the captured will be saved and then system will move to the Next Screen.

# 2.14 Document De-Registration

Once the Documents are retrieved, the old association will be de-registered such that the same can be transferred to the new buyer

# 2.14.1 Document De-Registration

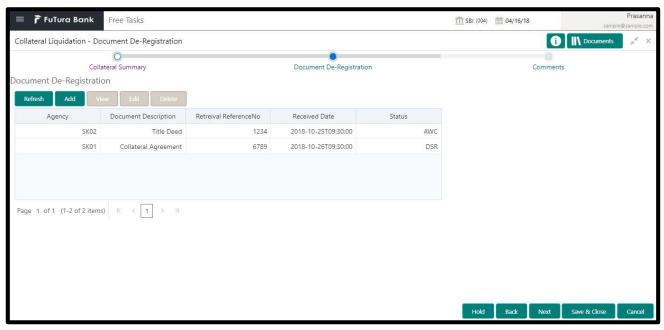

| Field Name                 | Description                                                             |  |
|----------------------------|-------------------------------------------------------------------------|--|
| Agency                     | Displays the Agency name with whom the collateral document is available |  |
| Document Id                | Displays the document ID.                                               |  |
| Document De-<br>scription  | Displays the Document Description.                                      |  |
| Safekeeping<br>Date        | Displays the Date on which the document is sent for safekeeping         |  |
| Safekeeping Lo-<br>cation  | Displays the Safekeeping Location                                       |  |
| Shelf Number               | Displays the Shelf Number                                               |  |
| Drawer Number              | Displays the Drawer Number                                              |  |
| Key Number                 | Displays the Key Number                                                 |  |
| Retrieval Reference Number | Enter the retrieval reference number                                    |  |
| Retrieval Date             | Enter the document retrieval date                                       |  |

After providing required data, you will be able to perform one of the below actions -

**Submit –** On Submit, the checklists applicable for the stage will be defaulted based on the application category. On Verifying all the checklist and on selection of the outcome, the task will be submitted.

Save & Close - On click of Save & Close, the captured details will be saved.

 If mandatory fields have not been captured, system will display error until the mandatory fields are captured.

**Hold** – On Click of Hold, the captured details will be saved and the task status will be suspended and will be available in the Hold queue. This option is used, if there are any pending information to be captured.

 If mandatory fields have not been captured, system will display error until the mandatory fields have been captured.

**Cancel** – On Click the system will ask for confirmation and on confirming the task will be closed without saving the data.

**Next** – On click of Next, the details of the captured will be saved and then system will move to the Next Screen.

 If mandatory fields have not been captured, system will display error until the mandatory fields have been captured.

### 2.14.2 Comments

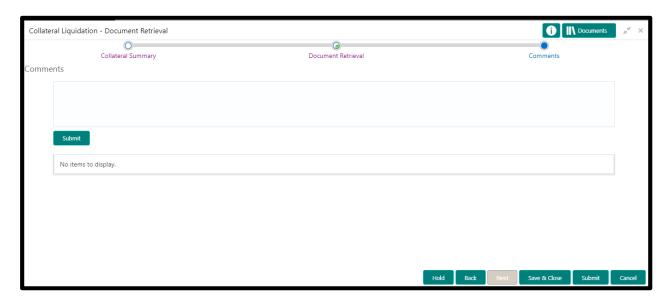

| Field Name | Description                                                       |
|------------|-------------------------------------------------------------------|
| Comments   | Capture the user comments. This will be visible in all the stages |

#### **Action Buttons**

After providing required data, you will be able to perform one of the below actions –

**Submit –** On Submit, the checklists applicable for the stage will be defaulted based on the application category. On Verifying all the checklist and on selection of the outcome, the task will be submitted.

**Save & Close** – On click of Save & Close, the captured details will be saved.

 If mandatory fields have not been captured, system will display error until the mandatory fields are captured.

**Hold** – On Click of Hold, the captured details will be saved and the task status will be suspended and will be available in the Hold queue. This option is used, if there are any pending information to be captured.

 If mandatory fields have not been captured, system will display error until the mandatory fields have been captured.

**Cancel** – On Click the system will ask for confirmation and on confirming the task will be closed without saving the data.

**Next** – On click of Next, the details of the captured will be saved and then system will move to the Next Screen.

# 2.15 Asset Transfer to Buyer

Once the documents are de-registered, the asset will be transferred to the new buyer

# 2.15.1 Buyer Details

Buyer Details screen displays the buyer details for validation

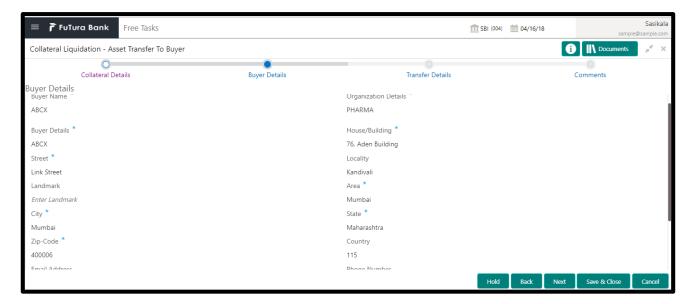

| Field Name           | Description                                |
|----------------------|--------------------------------------------|
| Buyer Name           | Displays the selected buyer name           |
| Organization Details | Displays the Organization details          |
| Buyer Details        | Displays the buyer details of the buyer    |
| House/Building       | Displays the Building details of the buyer |
| Street               | Displays the Street details of the buyer   |
| Locality             | Displays the Locality details of the buyer |
| Landmark             | Displays the landmark details of the buyer |
| Area                 | Displays the area details of the buyer     |
| City                 | Displays the City of the buyer             |
| State                | Displays the state of the buyer            |
| Zip-Code             | Displays the Zip code of the buyer         |

| Country                                             | Displays the Country of the buyer        |
|-----------------------------------------------------|------------------------------------------|
| Email Address                                       | Displays the E-mail address of the buyer |
| Phone Number Displays the phone number of the buyer |                                          |
| Approver Remarks                                    | Enter the Approver Remarks               |

After providing required data, you will be able to perform one of the below actions –

Save & Close - On click of Save & Close, the captured details will be saved.

 If mandatory fields have not been captured, system will display error until the mandatory fields are captured.

**Hold** – On Click of Hold, the captured details will be saved and the task status will be suspended and will be available in the Hold queue. This option is used, if there are any pending information to be captured.

 If mandatory fields have not been captured, system will display error until the mandatory fields have been captured.

**Cancel** – On Click the system will ask for confirmation and on confirming the task will be closed without saving the data.

**Next** – On click of Next, the details of the captured will be saved and then system will move to the Next Screen.

 If mandatory fields have not been captured, system will display error until the mandatory fields have been captured.

### 2.15.2 Transfer Details

Transfer Details screen captured all the asset transfer related attributes

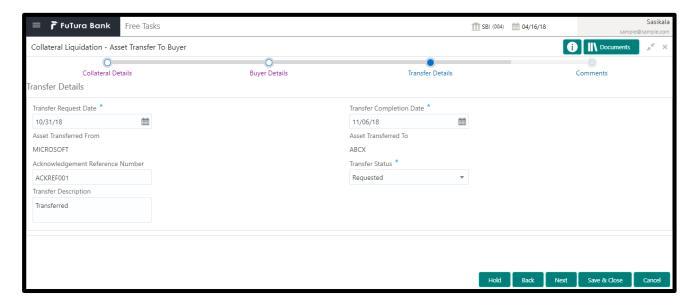

| Field Name                          | Description                                               |
|-------------------------------------|-----------------------------------------------------------|
| Transfer Request Date               | Select the date on which the Asset Transfer was requested |
| Transfer Completion Date            | Select the date on which the Asset Transfer was completed |
| Asset Transferred From              | Enter the details from whom the Asset was transferred     |
| Asset Transferred To                | Enter the details to whom the Asset is transferred        |
| Acknowledgement Reference<br>Number | Enter the Transfer Acknowledgement Reference Number       |
| Transfer Status                     | Select the status of Asset Transfer                       |
| Transfer Description                | Enter the details description about the asset transfer    |

After providing required data, you will be able to perform one of the below actions -

**Save & Close** – On click of Save & Close, the captured details will be saved.

 If mandatory fields have not been captured, system will display error until the mandatory fields are captured.

**Hold** – On Click of Hold, the captured details will be saved and the task status will be suspended and will be available in the Hold queue. This option is used, if there are any pending information to be captured.

 If mandatory fields have not been captured, system will display error until the mandatory fields have been captured.

**Cancel** – On Click the system will ask for confirmation and on confirming the task will be closed without saving the data.

**Next** – On click of Next, the details of the captured will be saved and then system will move to the Next Screen.

### 2.15.3 Comments

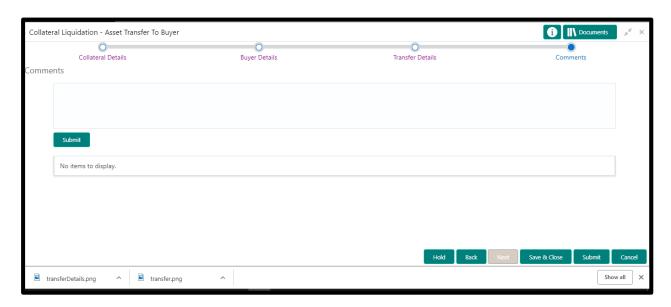

| Field Name | Description                                                       |
|------------|-------------------------------------------------------------------|
| Comments   | Capture the user comments. This will be visible in all the stages |

#### **Action Buttons**

After providing required data, you will be able to perform one of the below actions -

**Submit –** On Submit, the checklists applicable for the stage will be defaulted based on the application category. On Verifying all the checklist and on selection of the outcome, the task will be submitted.

**Save & Close** – On click of Save & Close, the captured details will be saved.

 If mandatory fields have not been captured, system will display error until the mandatory fields are captured.

**Hold** – On Click of Hold, the captured details will be saved and the task status will be suspended and will be available in the Hold queue. This option is used, if there are any pending information to be captured.

 If mandatory fields have not been captured, system will display error until the mandatory fields have been captured.

**Cancel** – On Click the system will ask for confirmation and on confirming the task will be closed without saving the data.

**Next** – On click of Next, the details of the captured will be saved and then system will move to the Next Screen.

# 2.16 Assignment of Settlement Account

# 2.16.1 Buyer Details

Buyer Details screen displays the buyer details for validation

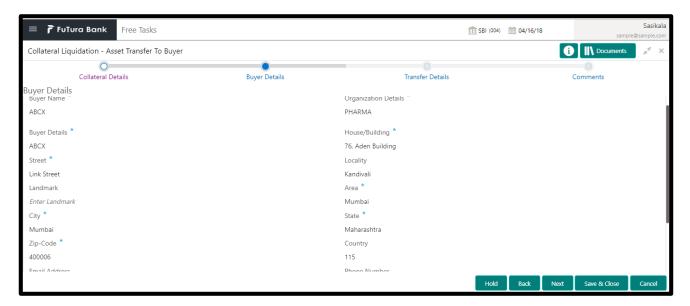

| Field Name           | Description                                |
|----------------------|--------------------------------------------|
| Buyer Name           | Displays the selected buyer name           |
| Organization Details | Displays the Organization details          |
| Buyer Details        | Displays the buyer details of the buyer    |
| House/Building       | Displays the Building details of the buyer |
| Street               | Displays the Street details of the buyer   |
| Locality             | Displays the Locality details of the buyer |
| Landmark             | Displays the landmark details of the buyer |
| Area                 | Displays the area details of the buyer     |
| City                 | Displays the City of the buyer             |
| State                | Displays the state of the buyer            |
| Zip-Code             | Displays the Zip code of the buyer         |
| Country              | Displays the Country of the buyer          |

| Email Address    | Displays the E-mail address of the buyer |
|------------------|------------------------------------------|
| Phone Number     | Displays the phone number of the buyer   |
| Approver Remarks | Enter the Approver Remarks               |

After providing required data, you will be able to perform one of the below actions -

**Save & Close** – On click of Save & Close, the captured details will be saved.

 If mandatory fields have not been captured, system will display error until the mandatory fields are captured.

**Hold** – On Click of Hold, the captured details will be saved and the task status will be suspended and will be available in the Hold queue. This option is used, if there are any pending information to be captured.

 If mandatory fields have not been captured, system will display error until the mandatory fields have been captured.

**Cancel** – On Click the system will ask for confirmation and on confirming the task will be closed without saving the data.

**Next** – On click of Next, the details of the captured will be saved and then system will move to the Next Screen.

 If mandatory fields have not been captured, system will display error until the mandatory fields have been captured.

### 2.16.2 Settlement Details

Settlement Details screen provides the capability to assign settlement account such that the buyer can do settlement for the Asset Transfer

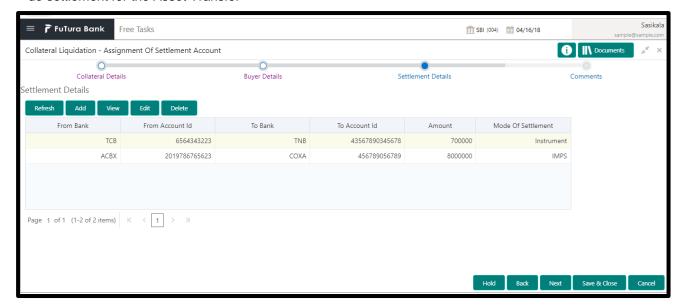

| Field Name              | Description                                                             |
|-------------------------|-------------------------------------------------------------------------|
| From Bank               | Enter the Bank Details from which the fund will be transferred          |
| From Account Id         | Enter the Account ID from which the fund will be transferred            |
| To Branch               | Enter the Branch Code of the Bank to which the fund will be transferred |
| To Bank                 | Enter the Bank Code to which the fund will be transferred               |
| To Account Id           | Enter the Account ID to which the fund will be transferred              |
| Reference No            | Enter the Settlement Reference Number                                   |
| Amount                  | Enter the amount to be transferred                                      |
| Mode Of Settle-<br>ment | Select the mode of settlement                                           |

After providing required data, you will be able to perform one of the below actions –

Save & Close - On click of Save & Close, the captured details will be saved.

 If mandatory fields have not been captured, system will display error until the mandatory fields are captured.

**Hold** – On Click of Hold, the captured details will be saved and the task status will be suspended and will be available in the Hold queue. This option is used, if there are any pending information to be captured.

 If mandatory fields have not been captured, system will display error until the mandatory fields have been captured.

**Cancel** – On Click the system will ask for confirmation and on confirming the task will be closed without saving the data.

**Next** – On click of Next, the details of the captured will be saved and then system will move to the Next Screen.

### 2.16.3 Comments

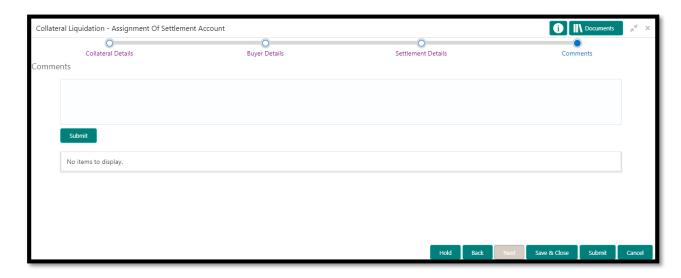

| Field Name | Description                                                       |
|------------|-------------------------------------------------------------------|
| Comments   | Capture the user comments. This will be visible in all the stages |

#### **Action Buttons**

After providing required data, you will be able to perform one of the below actions -

**Submit –** On Submit, the checklists applicable for the stage will be defaulted based on the application category. On Verifying all the checklist and on selection of the outcome, the task will be submitted.

Save & Close - On click of Save & Close, the captured details will be saved.

 If mandatory fields have not been captured, system will display error until the mandatory fields are captured.

**Hold** – On Click of Hold, the captured details will be saved and the task status will be suspended and will be available in the Hold queue. This option is used, if there are any pending information to be captured.

 If mandatory fields have not been captured, system will display error until the mandatory fields have been captured.

**Cancel** – On Click the system will ask for confirmation and on confirming the task will be closed without saving the data.

**Next** – On click of Next, the details of the captured will be saved and then system will move to the Next Screen.

# 2.17 Fund Allocation and Liquidation

Once the Asset Transfer is settled, the proceeds from the settlement will be used to settle the non-performing accounts

# 2.17.1 Linkage Details

Linkage Details screen displays all the account details where the transferred collateral was linked such that the proceeds can be allocated for each of the accounts

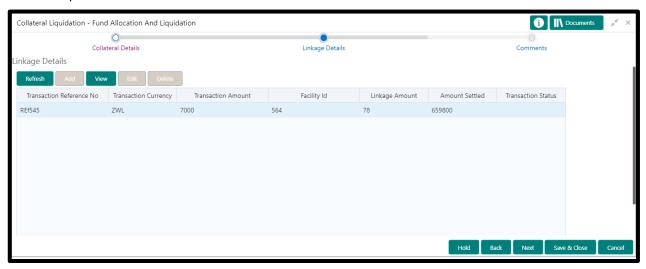

| Field Name               | Description                                                                     |
|--------------------------|---------------------------------------------------------------------------------|
| Transaction Reference No | Displays the Transaction Reference number of the linked account                 |
| Transaction Currency     | Displays the currency in which the transaction is booked                        |
| Transaction Amount       | Displays the Transaction amount                                                 |
| Facility ID              | Display the facility ID linked with the transaction                             |
| Linkage Amount           | Display the collateral amount that is linked with the transaction               |
| Amount Settled           | Enter the amount from the proceeds that needs to be settled for the transaction |
| Transaction Status       | Displays the transaction status                                                 |

#### **Action Buttons**

After providing required data, you will be able to perform one of the below actions -

Save & Close - On click of Save & Close, the captured details will be saved.

**Hold** – On Click of Hold, the captured details will be saved and the task status will be suspended and will be available in the Hold queue. This option is used, if there are any pending information to be captured.

 If mandatory fields have not been captured, system will display error until the mandatory fields have been captured.

**Cancel** – On Click the system will ask for confirmation and on confirming the task will be closed without saving the data.

**Next** – On click of Next, the details of the captured will be saved and then system will move to the Next Screen.

 If mandatory fields have not been captured, system will display error until the mandatory fields have been captured.

### 2.17.2 Comments

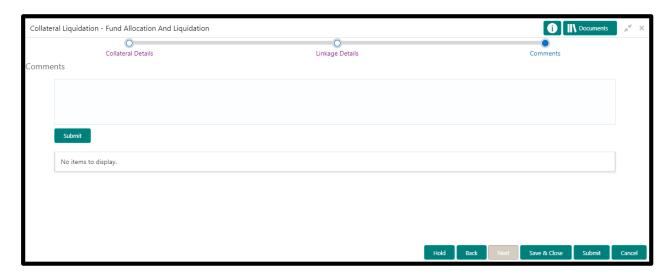

| Field Name | Description                                                       |
|------------|-------------------------------------------------------------------|
| Comments   | Capture the user comments. This will be visible in all the stages |

#### **Action Buttons**

After providing required data, you will be able to perform one of the below actions -

**Submit –** On Submit, the checklists applicable for the stage will be defaulted based on the application category. On Verifying all the checklist and on selection of the outcome, the task will be submitted.

**Save & Close** – On click of Save & Close, the captured details will be saved.

 If mandatory fields have not been captured, system will display error until the mandatory fields are captured.

**Hold** – On Click of Hold, the captured details will be saved and the task status will be suspended and will be available in the Hold queue. This option is used, if there are any pending information to be captured.

 ${f Cancel}$  – On Click the system will ask for confirmation and on confirming the task will be closed without saving the data.

**Next** – On click of Next, the details of the captured will be saved and then system will move to the Next Screen.

# 2.18 Await for Collateral Release Confirmation

Once all the non-performing accounts are settled, the underlying collateral will be released

# 2.18.1 Registered Documents

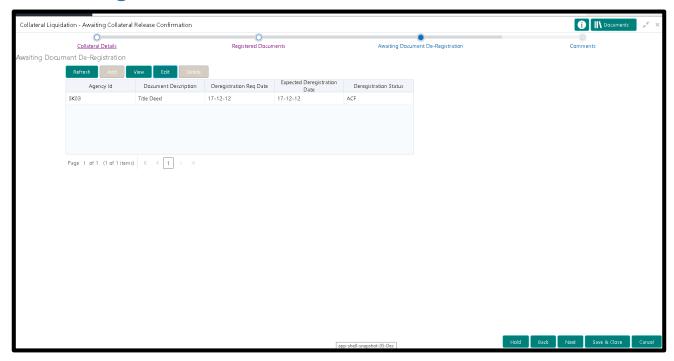

# 2.18.2 Awaiting Document De-Registration

| Field Name                    | Description                                                 |
|-------------------------------|-------------------------------------------------------------|
| Agency                        | Displays the Agency name                                    |
| Document Id                   | Displays the document ld.                                   |
| Document Description          | Displays the Document Description.                          |
| De-Registration Req Date      | Displays the date on which the De-Registration is requested |
| Expected De-Registration Date | Enter the expected De-Registration date                     |
| De-Registration Status        | Select the De-Registration status                           |

#### **Action Buttons**

After providing required data, you will be able to perform one of the below actions -

Save & Close - On click of Save & Close, the captured details will be saved.

**Hold** – On Click of Hold, the captured details will be saved and the task status will be suspended and will be available in the Hold queue. This option is used, if there are any pending information to be captured.

 If mandatory fields have not been captured, system will display error until the mandatory fields have been captured.

**Cancel** – On Click the system will ask for confirmation and on confirming the task will be closed without saving the data.

**Next** – On click of Next, the details of the captured will be saved and then system will move to the Next Screen.

 If mandatory fields have not been captured, system will display error until the mandatory fields have been captured.

### 2.18.3 Comments

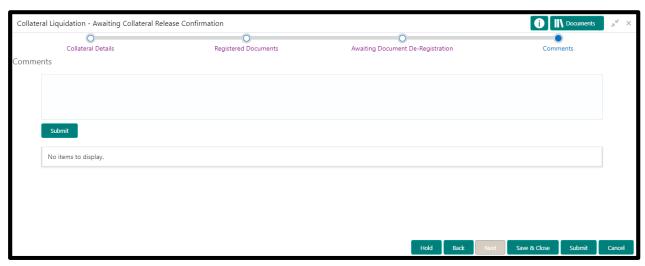

| Field Name | Description                                                       |
|------------|-------------------------------------------------------------------|
| Comments   | Capture the user comments. This will be visible in all the stages |

### **Action Buttons**

After providing required data, you will be able to perform one of the below actions -

**Submit –** On Submit, the checklists applicable for the stage will be defaulted based on the application category. On Verifying all the checklist and on selection of the outcome, the task will be submitted.

**Save & Close** – On click of Save & Close, the captured details will be saved.

 If mandatory fields have not been captured, system will display error until the mandatory fields are captured.

**Hold** – On Click of Hold, the captured details will be saved and the task status will be suspended and will be available in the Hold queue. This option is used, if there are any pending information to be captured.

 If mandatory fields have not been captured, system will display error until the mandatory fields have been captured.

**Cancel** – On Click the system will ask for confirmation and on confirming the task will be closed without saving the data.

**Next** – On click of Next, the details of the captured will be saved and then system will move to the Next Screen.

# 3. Document Upload and Checklist

# 3.1 Document Upload

Documents to be uploaded and the checklist of verified for each stage of the process can be maintained. Click on the Documents button to view /upload the documents that has to be uploaded for the stage or to view/ upload the documents which are uploaded for the task.

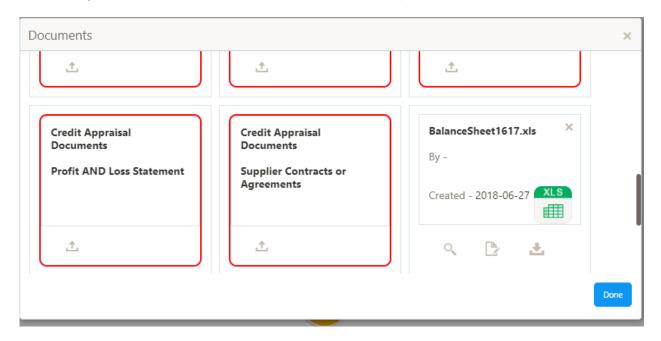

### **Action Buttons**

After providing required data, you will be able to perform one of the below actions -

- a) Upload On click of Upload, the Document upload screen will be opened and the user can specify the document title, description, remarks, expiry date and select the document to be uploaded. This button will be visible only for the documents which are not yet uploaded.
- b) View On click of View button the document will be either downloaded or opened based on the browser capability. This button will be visible only for the documents which are already uploaded.
- c) **Edit** On Click of Edit the Document upload screen will be opened and the user can specify the document title, description, remarks, expiry date and select the document to be reuploaded. This button will be visible only for the documents which are already uploaded.
- d) **Download** On Click of Download the document will be downloaded. This button will be visible only for the documents which are already uploaded.
- e) **Delete** This button will be visible only for the documents which are already uploaded. Click on the X button to delete the uploaded document.

# User can click on the upload button to upload the documents

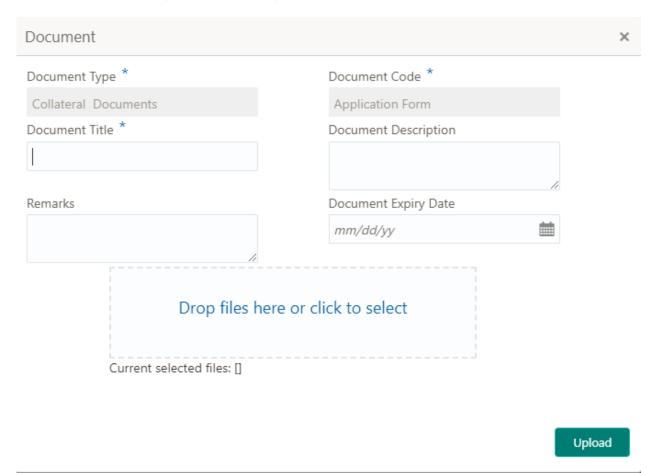

| Field Name           | Description                                                |
|----------------------|------------------------------------------------------------|
| Document Type        | Displays the document type of the document to be uploaded  |
| Document Code        | Displays the document code for the document to be uploaded |
| Document Title       | Enter the Document Title                                   |
| Document Description | Enter the brief description of the document                |
| Remarks              | Enter remarks if any                                       |
| Document Expiry      | Enter the expiry date of the document                      |
| Document Upload      | Drag and Drop or click to select the file to be uploaded   |

### 3.2 Checklist

On click of the submit button the checklist for the stage of the process will be displayed. User can confirm each of the check list by clicking on the checkbox and can capture the remarks by clicking on the remarks button.

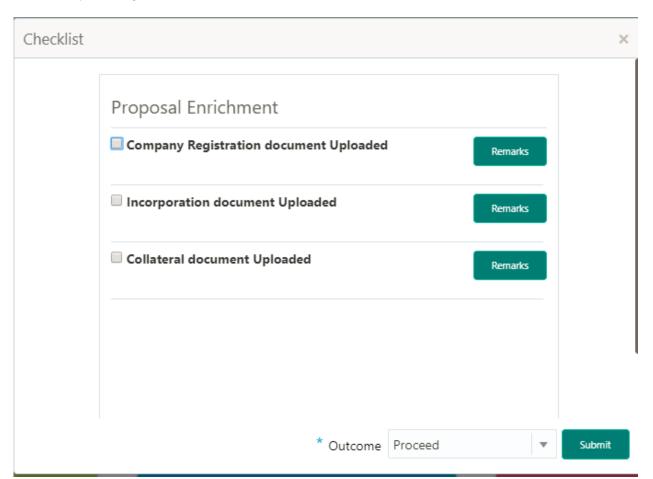

| Field Name            | Description                                              |
|-----------------------|----------------------------------------------------------|
| Checklist Description | Displays the list of checklists maintained for the stage |
| Remarks               | Enter the remarks for the checklist                      |

# 4. Reference and Feedback

### 4.1 References

For more information on any related features, you can refer to the following documents:

- Oracle Banking Getting Started User Guide
- Security Management System User Guide
- Common Core User Guide
- Process Maintenance Worklist User Guide
- Oracle Banking Credit Facilities Process Management Installation Guides

### **Documentation Accessibility**

For information about Oracle's commitment to accessibility, visit the Oracle Accessibility Program website at http://www.oracle.com/pls/topic/lookup?ctx=acc&id=docacc.

# 4.2 Feedback and Support

Oracle welcomes customers' comments and suggestions on the quality and usefulness of the document. Your feedback is important to us. If you have a query that is not covered in this user guide or if you still need assistance, please contact documentation team.